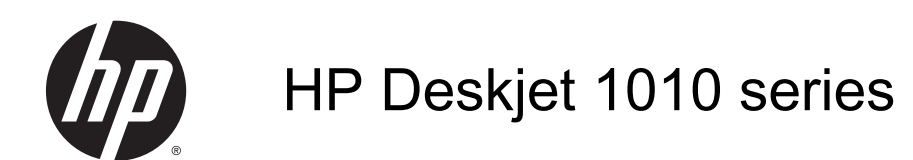

# İçindekiler

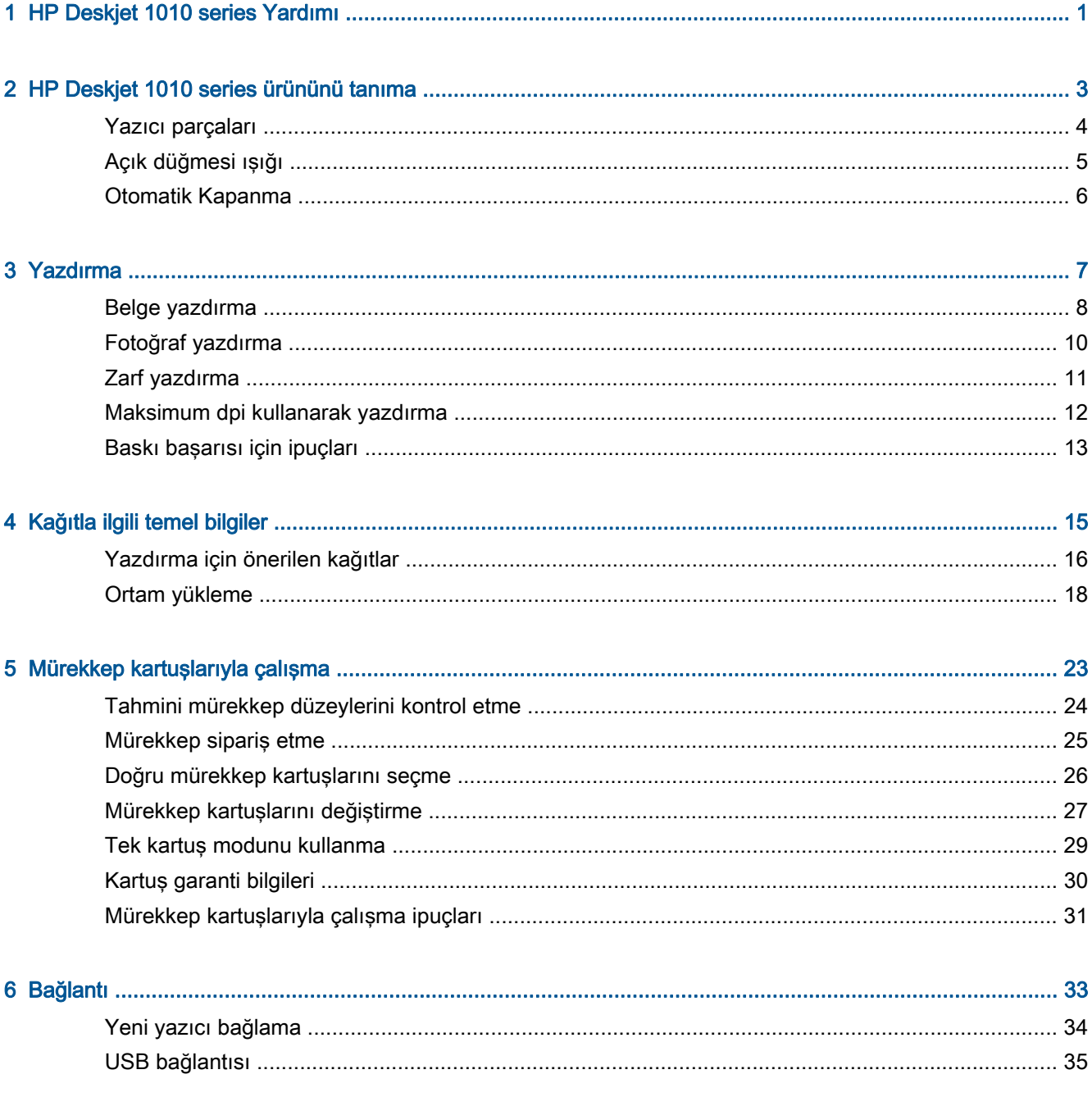

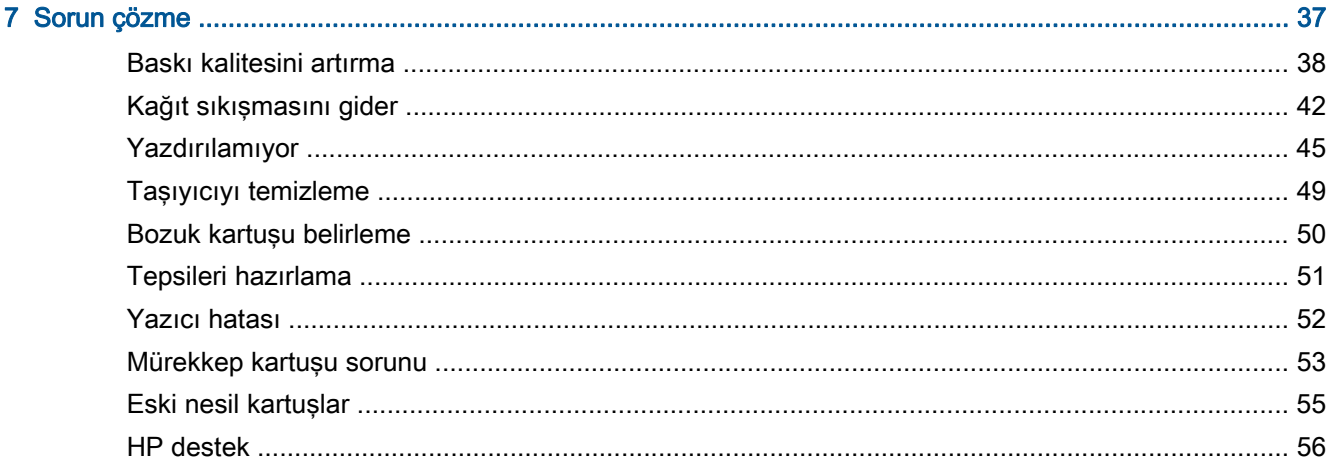

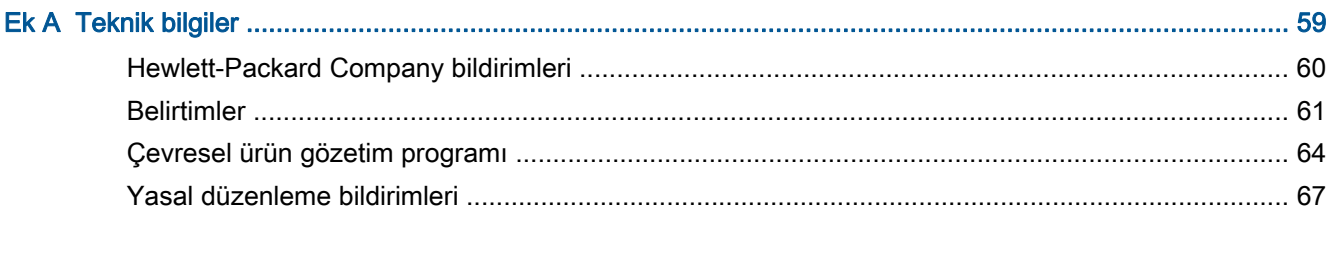

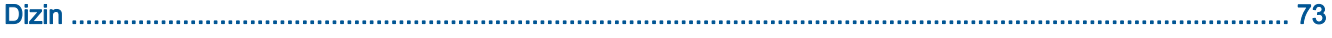

## <span id="page-4-0"></span>1 HP Deskjet 1010 series Yardımı

HP Deskjet 1010 series ürününüzün nasıl kullanılacağını öğrenin

- [Yazıcı parçaları sayfa 4](#page-7-0)
- [Açık düğmesi ışığı sayfa 5](#page-8-0)
- [Ortam yükleme sayfa 18](#page-21-0)
- [Mürekkep kartuşlarını değiştirme sayfa 27](#page-30-0)
- [Kağıt sıkışmasını gider sayfa 42](#page-45-0)

## <span id="page-6-0"></span>2 HP Deskjet 1010 series ürününü tanıma

- [Yazıcı parçaları](#page-7-0)
- [Açık düğmesi ışığı](#page-8-0)
- [Otomatik Kapanma](#page-9-0)

### <span id="page-7-0"></span>Yazıcı parçaları

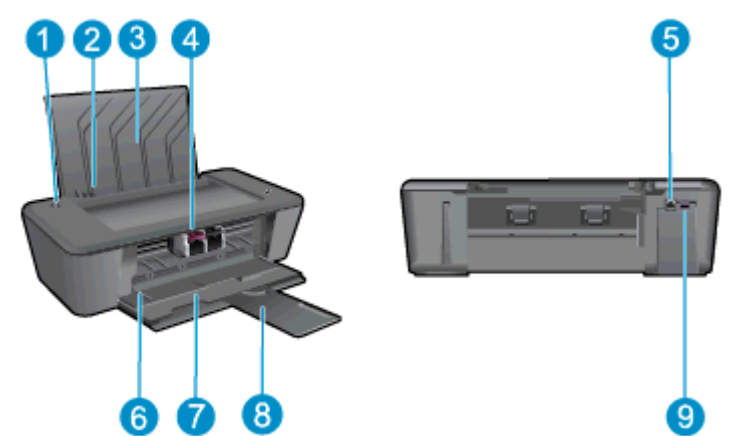

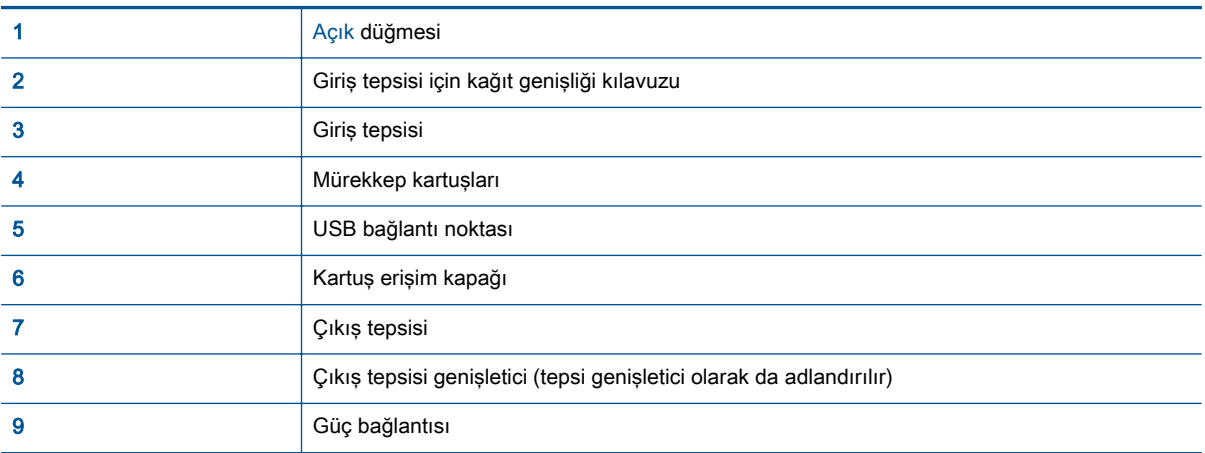

### <span id="page-8-0"></span>Açık düğmesi ışığı

Şekil 2-1 Açık düğmesi ışığı

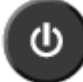

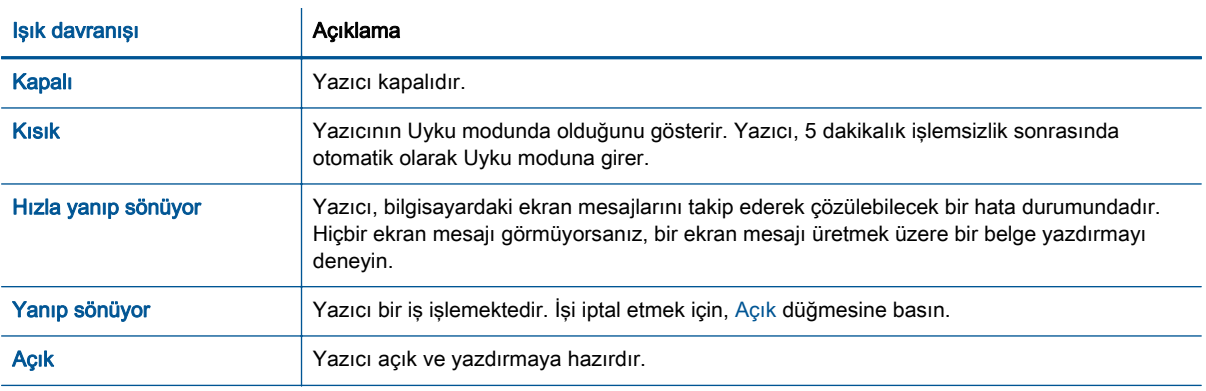

NOT: Bir kağıt sıkışmasını giderdiyseniz, taşıyıcı takılmıştır ya da yazıcıda kağıt bitmiştir, yazdırmaya devam etmek için bir kez Açık düğmesine basmanız gerekir. Açık düğmesine iki saniye içinde iki kez basarsanız, yazıcı kapanır.

### <span id="page-9-0"></span>Otomatik Kapanma

Otomatik Kapanma, yazıcıyı açtığınızda varsayılan olarak kendiliğinden etkinleşir. Otomatik Kapanma etkinleşince, enerji kullanımını azaltmaya yardımcı olmak üzere, 2 saatlik işlemsizlik sonrasında yazıcı otomatik olarak kapanır. Otomatik Kapanma, yazıcıyı tamamen kapatır, bu nedenle, yazıcıyı geri açmak için Açık düğmesini kullanmanız gerekir. Kablosuz veya Ethernet ağı kapasiteli yazıcı modelleri için, yazıcı kablosuz veya Ethernet ağı bağlantısı kurduğunda Otomatik Kapanma otomatik olarak devre dışı kalır. Otomatik Kapanma devre dışı bırakıldığında, yazıcı, enerji kullanımını azaltmaya yardımcı olmak için 5 dakikalık işlemsizlik sonrasında Uyku moduna girer.

#### Otomatik Kapanma ayarını yazıcı yazılımı içinden değiştirmek için

- 1. İşletim sisteminize bağlı olarak aşağıdakilerden birini yapıp yazıcı yazılımı özelliğini açın:
	- Windows 8: Başlat ekranında, ekran üzerinde boş bir alana sağ tıklayın, uygulama çubuğunda Tüm Uygulamalar'a tıklayın, sonra da yazıcının adını taşıyan simgeye tıklayın.
	- Windows 7, Windows Vista ve Windows XP: Bilgisayar masaüstünden, Başlat'a tıklayın, Tüm Programlar'ı seçin, HP'ye tıklayın, HP Deskjet 1010 series seçeneğine, sonra da HP Deskjet 1010 series seçeneğine tıklayın.
- 2. yazıcı yazılımı içinde, Yazdırma'yı seçin, sonra da Yazıcınızın Bakımı'nı tıklatarak yazıcı araç kutusuna erişin.
- 3. Yazıcı araç kutusu belirir.
- 4. Gelişmiş Ayarlar'ı tıklatıp ekrandaki yönergeleri izleyin.

Ayarı değiştirdiğinizde, yazıcı seçtiğiniz ayarı koruyacaktır.

## <span id="page-10-0"></span>3 Yazdırma

Bu bölüm aşağıdaki konuları içermektedir:

- [Belge yazdırma](#page-11-0)
- [Fotoğraf yazdırma](#page-13-0)
- [Zarf yazdırma](#page-14-0)
- [Maksimum dpi kullanarak yazdırma](#page-15-0)
- [Baskı başarısı için ipuçları](#page-16-0)

### <span id="page-11-0"></span>Belge yazdırma

#### Kağıt yükleme

- 1. Çıkış tepsisinin açık olduğundan emin olun.
- 2. Giriş tepsisinde kağıt yüklü olduğundan emin olun.

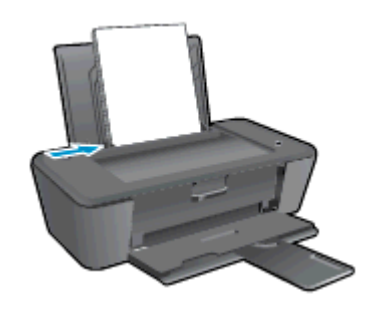

#### Bir belge yazdırmak için

- 1. Yazılımınızdan, Yazdır düğmesine tıklayın.
- 2. Yazıcınızın seçili olduğundan emin olun.
- 3. Özellikler iletişim kutusunu açan düğmeye tıklayın.

Yazılım uygulamanıza bağlı olarak, bu düğme Özellikler, Seçenekler, Yazıcı Kurulumu, Yazıcı Özellikleri, Yazıcı veya Tercihler olarak adlandırılabilir.

- 4. Uygun seçenekleri seçin.
	- Düzen sekmesinde Dikey veya Yatay yönü seçin.
	- Kağıt/Kalite sekmesinde, Ortam açılır listesinden uygun kağıt türünü ve baskı kalitesini seçin.
	- Gelişmiş'i tıklatarak Kağıt Boyutu açılır listesinden uygun kağıt boyutunu seçin.
- 5. Özellikler iletişim kutusunu kapatmak için Tamam'a tıklayın.
- 6. Yazdırmayı başlatmak için Yazdır'a veya Tamam'a tıklayın.

#### Sayfanın her iki tarafına da yazdırmak için

- 1. Yazılımınızdan, Yazdır düğmesini tıklatın.
- 2. Yazıcının seçili olduğundan emin olun.
- 3. Özellikler iletişim kutusunu açan düğmeyi tıklatın.

Yazılım uygulamanıza bağlı olarak, bu düğme Özellikler, Seçenekler, Yazıcı Kurulumu, Yazıcı Özellikleri, Yazıcı veya Tercihler olarak adlandırılabilir.

- 4. Uygun seçenekleri seçin.
	- Düzen sekmesinde Dikey veya Yatay yönü seçin.
	- Kağıt/Kalite sekmesinde, Ortam açılır listesinden uygun kağıt türünü ve baskı kalitesini seçin.
	- Gelişmiş'i tıklatarak Kağıt Boyutu açılır listesinden uygun kağıt boyutunu seçin.
- 5. Düzen sekmesinde, El İle İki Taraflı Yazdırma açılır listesinden uygun seçeneği belirleyin.
- 6. Yazdırmak için Tamam'ı tıklatın.
- 7. Belgenin çift sayfalarını yazdırdıktan sonra belgeyi çıkış tepsisinden çıkarın.
- 8. Ekran yönergelerini izleyin; kağıdı, boş tarafı yukarı ve sayfanın üstü aşağı bakacak şekilde giriş tepsisine tekrar yerleştirin, sonra da Devam'ı tıklatın.

### <span id="page-13-0"></span>Fotoğraf yazdırma

#### Fotoğraf kağıdı yükleme

- 1. Çıkış tepsisinin açık olduğundan emin olun.
- 2. Kağıt giriş tepsisindeki tüm kağıtları çıkarın, sonra da fotoğraf kağıdını yazdırılacak yüzü yukarı bakacak şekilde yükleyin.

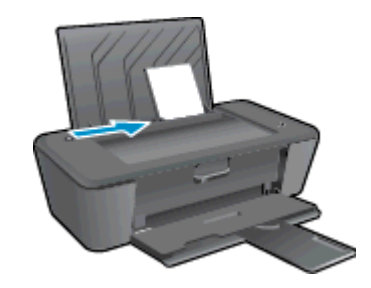

#### Fotoğraf kağıdına fotoğraf yazdırmak için

- 1. Yazılımınızın Dosya menüsünde Yazdır'a tıklayın.
- 2. Yazıcınızın seçili olduğundan emin olun.
- 3. Özellikler iletisim kutusunu açan düğmeye tıklayın.

Yazılım uygulamanıza bağlı olarak, bu düğme Özellikler, Secenekler, Yazıcı Kurulumu, Yazıcı Özellikleri, Yazıcı veya Tercihler olarak adlandırılabilir.

- 4. Uygun seçenekleri seçin.
	- Düzen sekmesinde Dikey veya Yatay yönü seçin.
	- Kağıt/Kalite sekmesinde, Ortam açılır listesinden uygun kağıt türünü ve baskı kalitesini seçin.
	- Gelismiş'e tıklayarak Kağıt Boyutu açılır listesinden uygun kağıt boyutunu seçin.

NOT: Maksimum dpi çözünürlüğü için, Kağıt/Kalite sekmesine gidip Ortam açılır listesinden Fotoğraf Kağıdı, En İyi Kalite'yi seçin. Ardından, Gelişmiş sekmesine gidip Maks. DPI'da Yazdır açılır listesinden Evet'i seçin. Maksimum DPI değerinde gri tonlamalı yazdırmak istiyorsanız, Gri Tonlamalı Yazdır açılır listesinden Yüksek Kaliteli Gri Tonlama'yı seçin.

- 5. Özellikler iletişim kutusuna dönmek için Tamam'a tıklayın.
- 6. Tamam'a tıkladıktan sonra, Yazdır iletişim kutusunda Yazdır'a veya Tamam'a tıklayın.

NOT: Yazdırma tamamlandıktan sonra, kullanılmamış fotoğraf kağıtlarını giriş tepsisinden alın. Fotoğraf kağıtlarını, kıvrılıp çıktıların kalitesini düşürmeyecek şekilde depolayın.

### <span id="page-14-0"></span>Zarf yazdırma

HP Deskjet 1010 series giriş tepsisine bir veya daha fazla zarf yükleyebilirsiniz. Parlak yüzeyli veya kabartmalı, ataşlı veya pencereli zarflar yüklemeyin.

NOT: Zarflar üzerindeki metnin nasıl biçimlendirilmesi gerektiği konusunda bilgi almak için kullandığınız sözcük işlemci yazılımının yardım dosyalarına başvurun.

#### Zarf yükleme

- 1. Çıkış tepsisinin açık olduğundan emin olun.
- 2. Kağıt genişliği kılavuzunu tamamen sola kaydırın.
- 3. Zarfları giriş tepsinin sağ tarafına yerleştirin. Yazdırılacak taraf yukarıya dönük olmalıdır.
- 4. Zarfları durana dek yazıcının içine doğru itin.
- 5. Kağıt genişliği kılavuzunu tam olarak zarfların kenarına yaslayın.

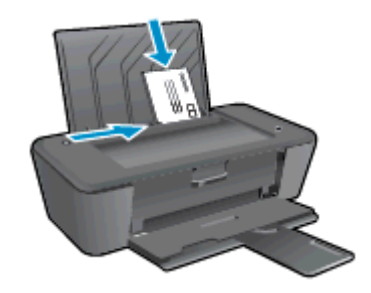

#### Zarf yazdırmak için

- 1. Yazılımınızın Dosya menüsünde Yazdır'a tıklayın.
- 2. Yazıcınızın seçili olduğundan emin olun.
- 3. Özellikler iletişim kutusunu açan düğmeye tıklayın.

Yazılım uygulamanıza bağlı olarak, bu düğme Özellikler, Seçenekler, Yazıcı Kurulumu, Yazıcı Özellikleri, Yazıcı veya Tercihler olarak adlandırılabilir.

- 4. Uygun seçenekleri seçin.
	- Düzen sekmesinde Dikey veya Yatay yönü seçin.
	- **Kağıt/Kalite** sekmesinde, Ortam açılır listesinden uygun kağıt türünü ve baskı kalitesini seçin.
	- Gelişmiş'e tıklayarak Kağıt Boyutu açılır listesinden uygun kağıt boyutunu seçin.
- 5. Tamam'a tıkladıktan sonra, Yazdır iletişim kutusunda Yazdır'a veya Tamam'a tıklayın.

### <span id="page-15-0"></span>Maksimum dpi kullanarak yazdırma

Fotoğraf kağıdına yüksek kalitede keskin görüntüler basmak için inç başına maksimum nokta ("dots per inch" - dpi) değerini kullanın.

Maksimum dpi ayarıyla yapılan yazdırma, diğer ayarlarla yazdırmaya oranla daha uzun sürer ve daha fazla bellek gerektirir.

#### Maksimum dpi modunda yazdırmak için

- 1. Yazılımınızın Dosya menüsünde Yazdır'a tıklayın.
- 2. Yazıcınızın seçili olduğundan emin olun.
- 3. Özellikler iletişim kutusunu açan düğmeye tıklayın.

Yazılım uygulamanıza bağlı olarak, bu düğme Özellikler, Secenekler, Yazıcı Kurulumu, Yazıcı Özellikleri, Yazıcı veya Tercihler olarak adlandırılabilir.

- 4. Kağıt/Kalite sekmesine tıklayın.
- 5. Maksimum dpi değerinde yazdırmayı etkinleştirmek için, Ortam açılır listesinden Fotoğraf Kağıdı, En İyi Kalite seçilmelidir.
- 6. Gelismis düğmesine tıklayın.
- 7. Yazıcı Özellikleri alanında Maksimum DPI'da Yazdır açılır listesinden Evet'i seçin.
- 8. Kağıt Boyutu açılır listesinden uygun bir kağıt boyutu seçin.
- 9. Gelişmiş seçenekleri kapatmak için Tamam'a tıklayın.
- 10. Düzen sekmesinde Yön'ü onaylayın, sonra da Tamam'a tıklayarak yazdırın.

### <span id="page-16-0"></span>Baskı başarısı için ipuçları

Başarıyla yazdırmak için, HP mürekkep kartuşları yeterli mürekkeple düzgün şekilde çalışır durumda, kağıt doğru şekilde yüklenmiş ve ürün uygun ayarlara sahip olmalıdır.

#### Mürekkep ipuçları

- Orijinal HP mürekkep kartuşları kullanın.
- Hem siyah hem de üç renkli kartuşları doğru şekilde takın.

Daha fazla bilgi için, bkz. [Mürekkep kartuşlarını değiştirme sayfa 27](#page-30-0).

● Yeterli mürekkep olduğundan emin olmak için mürekkep kartuşlarındaki tahmini mürekkep düzeylerini kontrol edin.

Daha fazla bilgi için, bkz. [Tahmini mürekkep düzeylerini kontrol etme sayfa 24](#page-27-0).

● Baskı kalitesi kabul edilebilir değilse, daha fazla bilgi için bkz. [Baskı kalitesini artırma sayfa 38](#page-41-0).

#### Kağıt yükleme ipuçları

- Kağıt destesi (tek bir sayfa değil) yükleyin. Kağıt sıkışmasını önlemek için destedeki kağıtların tümü aynı boyutta ve türde olmalıdır.
- Kağıdı, yazdırılacak tarafı yukarı bakacak şekilde yerleştirin.
- Giriş tepsisine yüklenen ortamın yatay konumda düz olarak durduğundan ve kenarlarının kıvrılmış ya da buruşmuş olmadığından emin olun.
- Giriş tepsisindeki kağıt genişliği kılavuzunu tüm kağıtlara tam olarak yaslanacak şekilde ayarlayın. Kağıt genişliği kılavuzunun giriş tepsisindeki kağıtları kıvırmamasına dikkat edin.

Daha fazla bilgi için, bkz. [Ortam yükleme sayfa 18](#page-21-0).

#### Yazıcı ayarları ipuçları

- Kağıt/Kalite sekmesinde, Ortam açılır listesinden uygun kağıt türünü ve baskı kalitesini seçin.
- Gelişmiş Seçenekler iletişim kutusunda Kağıt Boyutu açılır listesinden uygun bir kağıt boyutu seçin. Düzen veya Kağıt/Kalite sekmesindeki Gelismiş düğmesini tıklatarak Gelişmiş Secenekler iletisim kutusuna gidin.
- Varsayılan yazdırma ayarlarını değiştirmek için, Yazdırma'yı tıklatın, sonra da yazıcı yazılımı içinde Tercihleri Ayarla'yı tıklatın.

İşletim sisteminize bağlı olarak, aşağıdakilerden birini yaparak yazıcıyı yazılımını açın:

- Windows 8: Başlat ekranında, ekran üzerinde boş bir alana sağ tıklayın, uygulama çubuğunda Tüm Uygulamalar'a tıklayın, sonra da yazıcının adını taşıyan simgeye tıklayın.
- Windows 7, Windows Vista ve Windows XP: Bilgisayar masaüstünden, Başlat'a tıklayın, Tüm Programlar'ı seçin, HP'ye tıklayın, HP Deskjet 1010 series seçeneğine, sonra da HP Deskjet 1010 series seçeneğine tıklayın.
- Yalnızca siyah mürekkep kullanarak siyah beyaz bir belge yazdırmak istiyorsanız, Gelişmiş düğmesini tıklatın. Gri Tonlamalı Yazdır açılır menüsünden Yalnızca Siyah Mürekkep'i seçin, sonra da Tamam'ı tıklatın.

#### **Notlar**

- Orijinal HP mürekkep kartuşları, defalarca kolaylıkla yüksek sonuçlar elde etmenize yardımcı olmak için tasarlanmış ve HP yazıcıları ve kağıtlarıyla test edilmiştir.
- NOT: HP, HP olmayan sarf malzemelerinin kalitesini ve güvenilirliğini garanti etmez. HP olmayan malzemelerin kullanılması nedeniyle gerekli olana ürün servisi veya onarımları garanti kapsamında değildir.

Orijinal HP mürekkep kartuşları satın aldığınızı düşünüyorsanız şu adrese gidin:

[www.hp.com/go/anticounterfeit](http://www.hp.com/go/anticounterfeit)

Mürekkep düzeyi uyarıları ve göstergeleri, yalnızca planlama amaçlı tahminler vermektedir.

NOT: Düşük mürekkep uyarı mesajı aldığınızda, olası yazdırma gecikmelerinden kaçınmak için yedek mürekkep kartuşunu hazır bulundurun. Baskı kalitesi kabul edilemez düzeye gelmedikçe mürekkep kartuşlarını değiştirmeniz gerekmez.

Belgenizi kağıdın iki yüzüne de yazdırabilirsiniz.

## <span id="page-18-0"></span>4 Kağıtla ilgili temel bilgiler

HP Yazıcıya, Letter veya A4 kağıt, fotoğraf kağıdı ve zarflar dahil birçok farklı türde ve boyutta kağıt yerleştirebilirsiniz.

Bu bölüm aşağıdaki konuları içermektedir:

- [Yazdırma için önerilen kağıtlar](#page-19-0)
- [Ortam yükleme](#page-21-0)

### <span id="page-19-0"></span>Yazdırma için önerilen kağıtlar

HP, en iyi baskı kalitesi için, yazdırdığınız proje için özel olarak tasarlanmış HP kağıtlarını kullanmanızı önerir.

Bulunduğunuz ülkeye/bölgeye bağlı olarak bu kağıtlardan bazılarını bulamayabilirsiniz.

#### ColorLok

● HP, günlük belgelerin yazdırılması ve kopyalanması için ColorLok logosu taşıyan kağıtları önerir. ColorLok logosunun olduğu tüm kağıtlar baskı kalitesi güvencesi standartlarına uygun olarak bağımsız kuruluşlarca sınanmıştır. Bu kağıtlar keskin, canlı renklere ve net siyah renge sahip belgeler üretir ve normal düz kağıtlardan daha hızlı kurur. Başlıca kağıt üreticilerinin sağladığı çeşitli ağırlık ve boyutlardaki ColorLok logolu kağıtları tercih edin.

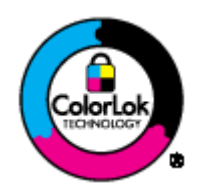

#### Fotoğraf baskısı

#### ● HP Premium Plus Fotoğraf Kağıdı

HP Premium Plus Fotoğraf Kağıdı, en iyi fotoğraflarınız için HP'nin en kaliteli fotoğraf kağıdıdır. HP Premium Plus Fotoğraf Kağıdı ile, anında kuruyan güzel fotoğraflar yazdırabilir ve hemen yazıcıdan paylaşabilirsiniz. A4, 8,5 x 11 inç, 4 x 6 inç (10 x 15 cm), 5 x 7 inç (13 x 18 cm) ve 11 x 17 inç (A3) dahil çeşitli boyutlarda ve parlak veya yumuşak parlak (yarı parlak) olmak üzere iki yüzeyle sunulmaktadır. En iyi fotoğraflarınızı ve özel fotoğraf projelerinizi çerçevelemek, görüntülemek veya hediye etmek için idealdir. HP Premium Plus Fotoğraf Kağıdı, profesyonel kalitede ve dayanıklılıkta istisnai sonuçlar sağlar.

#### ● HP Gelişmiş Fotoğraf Kağıdı

Bu kalın fotoğraf kağıdı, mürekkep bulaşmadan kolayca tutabilmeniz için hemen kuruyan bir yüzeye sahiptir. Suya, lekeye, parmak izine ve neme dayanıklıdır. Baskılarınız fotoğrafçıda basılmış fotoğraflara benzeyen bir görünüme ve dokunuşa sahip olur. A4, 8,5 x 11 inç, 10 x 15 cm (4 x 6 inç), 13 x 18 cm (5 x 7 inç) dahil çeşitli boyutlarda sunulmaktadır. Daha uzun ömürlü belgeler için asitsizdir.

#### ● HP Günlük Fotoğraf Kağıdı

Sıradan fotoğraf baskısı için tasarlanmış kağıt kullanarak, düşük maliyete renkli, günlük fotoğraflar yazdırın. Bu ekonomik fotoğraf kağıdı, kolay kullanım için hızlı kurur. Bu kağıdı mürekkep püskürtmeli bir yazıcı ile kullanarak keskin ve net resimler elde edin. A4, 8,5 x 11 inç ve 10 x 15 cm (4 x 6 inç) dahil çeşitli boyutlarda parlak yüzeyle sunulmaktadır. Daha kalıcı fotoğraflar için asit kullanılmamıştır.

#### İşletme belgeleri

#### ● HP Premium Sunu Kağıdı veya HP Professional Kağıt 120

Bu kağıtlar sunu, teklif, rapor ve bültenler için kusursuz olan, iki taraflı, ağır, mat kağıtlardır. Etkileyici görünüm ve doku vermek üzere kalın üretilmişlerdir.

#### ● HP Broşür Kağıdı veya HP Professional Kağıt 180

Bu kağıtlar çift taraflı kullanım için iki tarafı da mat ya da parlak yüzeylidir. Rapor kapakları, özel sunular, broşürler, zarflar ve takvimlerde kullanılabilecek fotoğrafa yakın röprodüksiyonlar ve iş grafikleri için mükemmel bir seçimdir.

#### Günlük yazdırma

#### ● HP Parlak Beyaz Inkjet Kağıdı

HP Parlak Beyaz Inkjet Kağıdı, yüksek karşıtlıkta renkler ve keskin metinler sağlar. İki taraflı renkli yazdırmaya yetecek kadar opak olduğundan ve arkasını göstermediğinden, bültenler, raporlar ve broşürler için idealdir. Mürekkep bulaşmasının daha az olması, siyahların daha dolgun ve renklerin daha canlı olması için ColorLok Technology kullanılmıştır.

#### ● HP Yazdırma Kağıdı

HP Yazdırma Kağıdı yüksek kaliteli, çok işlevli bir kağıttır. Standart çok amaçlı kağıtlara veya fotokopi kağıtlarına basılan belgelere göre daha gerçek görünüm sağlar. Mürekkep bulaşmasının daha az olması, siyahların daha dolgun ve renklerin daha canlı olması için ColorLok Technology kullanılmıştır. Daha uzun ömürlü belgeler için asitsizdir.

#### ● HP Ofis Kağıdı

HP Ofis Kağıdı yüksek kaliteli ve çok işlevli bir kağıttır. Kopya, taslak, duyuru ve diğer günlük belgeler için uygundur. Mürekkep bulaşmasının daha az olması, siyahların daha dolgun ve renklerin daha canlı olması için ColorLok Technology kullanılmıştır. Daha uzun ömürlü belgeler için asitsizdir.

#### ● HP Geri Dönüştürülmüş Ofis Kağıdı

HP Geri Dönüşümlü Ofis Kağıdı, %30 oranında geri dönüştürülmüş lifle yapılmış, yüksek kaliteli, çok işlevli bir kağıttır. Daha az mürekkep bulaşması, daha dolgun siyahlar ve daha canlı renkler için ColorLok Technology özelliğine sahiptir.

#### Özel projeler

#### ● HP Ütüyle Aktarma Kağıdı

HP Ütü Baskıları (ince veya beyaz kumaşlar için), dijital fotoğraflarınızdan özel tişörtler oluşturmak için ideal çözümdür.

### <span id="page-21-0"></span>Ortam yükleme

Devam etmek için bir kağıt boyutu seçin.

#### Tam boyutlu kağıt yükleme

1. Giriş tepsisini kaldırın.

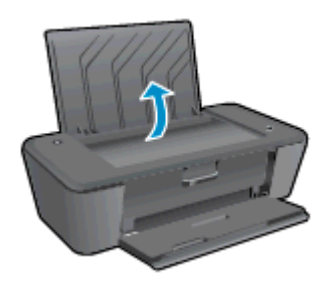

2. Çıkış tepsisini indirin ve çıkış tepsisi genişleticisini dışarı çekin.

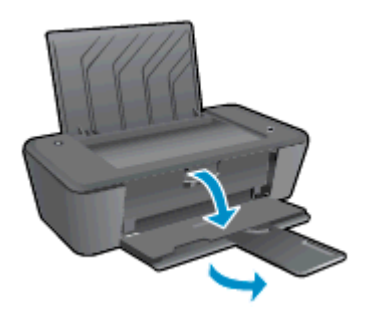

3. Kağıt genişliği kılavuzunu sola kaydırın.

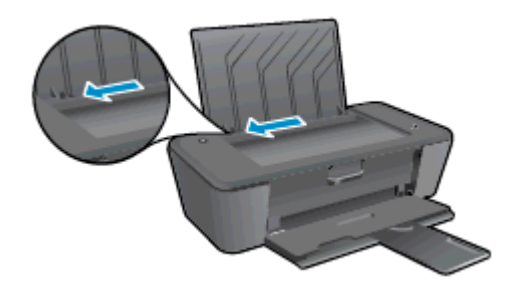

4. Kağıt destesini kısa kenarı aşağı ve yazdırılacak yüzü yukarı bakacak şekilde giriş tepsisine yerleştirin ve durana dek aşağı doğru kaydırın.

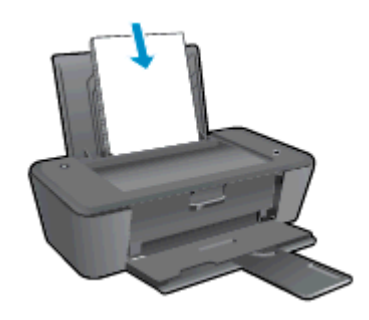

5. Kağıt genişliği kılavuzunu kağıdın kenarına yaslanana kadar sağa kaydırın.

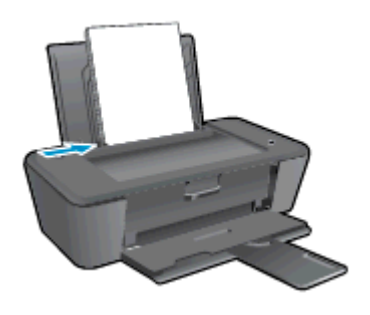

#### Küçük boyutlu kağıt yükleme

1. Giriş tepsisini kaldırın.

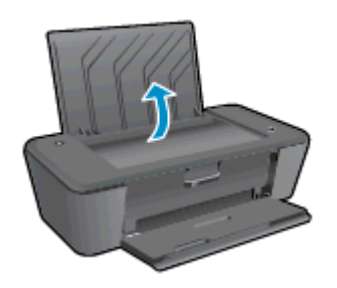

2. Çıkış tepsisini indirin ve çıkış tepsisi genişleticisini dışarı çekin.

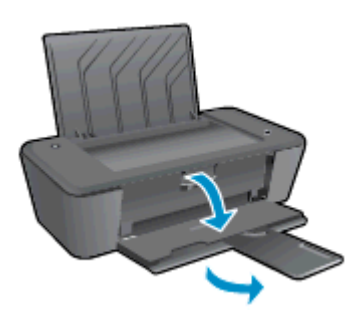

3. Kağıt genişliği kılavuzunu sola kaydırın.

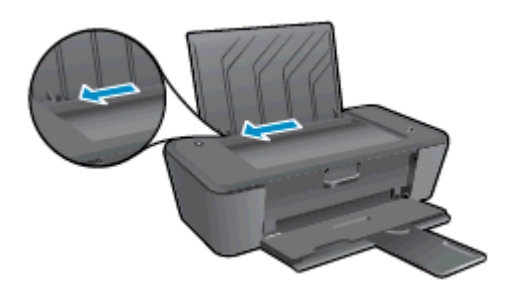

4. Kağıt destesini kısa kenarı aşağı ve yazdırılacak yüzü yukarı bakacak şekilde yerleştirin ve durana dek ileri doğru itin.

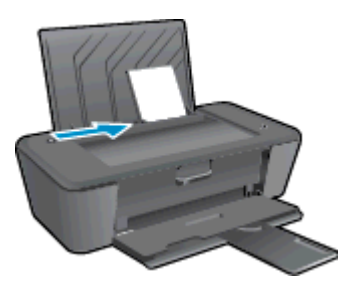

5. Kağıt genişliği kılavuzunu kağıdın kenarına yaslanana kadar sağa kaydırın.

#### Zarf yükleme

1. Giriş tepsisini kaldırın.

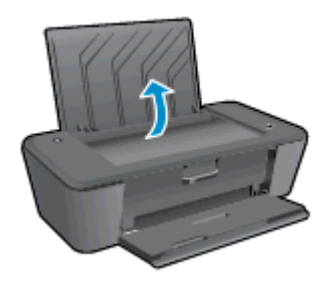

2. Çıkış tepsisini indirin ve çıkış tepsisi genişleticisini dışarı çekin.

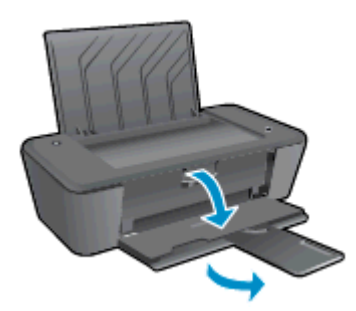

3. Kağıt kılavuzunu sola doğru kaydırın ve giriş tepsisindeki kağıtların tümünü çıkarın.

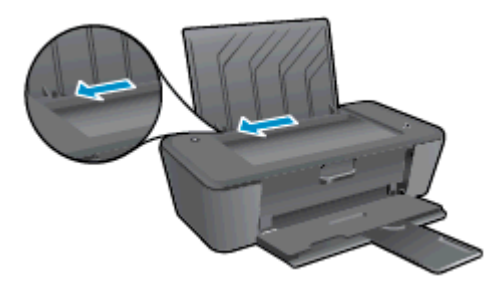

4. Bir veya daha fazla zarfı giriş tepsisinin en sağına yerleştirin ve zarf destesini durana dek aşağı doğru kaydırın.

Yazdırılacak taraf yukarıya dönük olmalıdır. Zarf kapağı sol tarafta ve aşağı bakar durumda olmalıdır.

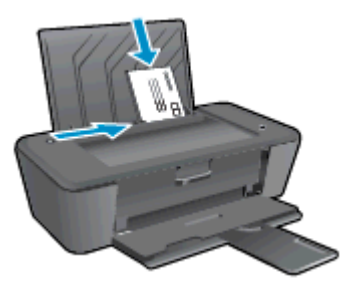

5. Kağıt genişliği kılavuzunu zarf destesine yaslanana kadar sağa doğru kaydırın.

## <span id="page-26-0"></span>5 Mürekkep kartuşlarıyla çalışma

Bu bölüm aşağıdaki konuları içermektedir:

- [Tahmini mürekkep düzeylerini kontrol etme](#page-27-0)
- [Mürekkep sipariş etme](#page-28-0)
- [Doğru mürekkep kartuşlarını seçme](#page-29-0)
- [Mürekkep kartuşlarını değiştirme](#page-30-0)
- [Tek kartuş modunu kullanma](#page-32-0)
- [Kartuş garanti bilgileri](#page-33-0)
- [Mürekkep kartuşlarıyla çalışma ipuçları](#page-34-0)

### <span id="page-27-0"></span>Tahmini mürekkep düzeylerini kontrol etme

Mürekkep kartuşunu ne zaman değiştirmeniz gerekebileceğini anlamak için mürekkep sarf malzemesi düzeyini kolayca kontrol edebilirsiniz. Mürekkep sarf malzemesi düzeyi, mürekkep kartuşlarında kalan tahmini mürekkep miktarını gösterir.

#### Mürekkep düzeylerini denetlemek için

- 1. İşletim sisteminize bağlı olarak aşağıdakilerden birini yapıp yazıcı yazılımı özelliğini açın:
	- Windows 8: Baslat ekranında, ekran üzerinde bos bir alana sağ tıklayın, uygulama çubuğunda Tüm Uygulamalar'a tıklayın, sonra da yazıcının adını taşıyan simgeye tıklayın.
	- Windows 7, Windows Vista ve Windows XP: Bilgisayar masaüstünden, Başlat'a tıklayın, Tüm Programlar'ı seçin, HP'ye tıklayın, HP Deskjet 1010 series seçeneğine, sonra da HP Deskjet 1010 series seçeneğine tıklayın.
- 2. yazıcı yazılımı içinde Tahmini Mürekkep Düzeyleri'ni tıklatın.

NOT: Yeniden doldurulmuş veya yeniden üretilmiş ya da başka bir yazıcıda kullanılmış bir mürekkep kartuşu taktıysanız, mürekkep düzeyi göstergesi yanlış veya kullanılamaz olabilir.

- NOT: Mürekkep düzeyi uyarıları ve göstergeleri, yalnızca planlama amaçlı tahminler vermektedir. Düşük mürekkep uyarı mesajı aldığınızda, olası yazdırma gecikmelerinden kaçınmak için yedek mürekkep kartuşunu hazır bulundurun. Baskı kalitesi kabul edilemez düzeye gelmedikçe mürekkep kartuşlarını değiştirmeniz gerekmez.
- NOT: Mürekkep kartuşunda bulunan mürekkep, yazdırma sırasında bir dizi farklı biçimde kullanılır: bunlar arasında yazıcıyı ve mürekkep kartuşlarını yazdırmaya hazırlayan başlangıç işlemi ile püskürtme uçlarını temiz tutan ve mürekkebin düzgün akmasını sağlayan yazıcı kafası servisi de vardır. Ayrıca, kullanıldıktan sonra mürekkep kartuşunda bir miktar mürekkep kalabilir. Daha fazla bilgi için, bkz. [www.hp.com/go/inkusage](http://www.hp.com/go/inkusage).

### <span id="page-28-0"></span>Mürekkep sipariş etme

Kartuş sipariş etmeden önce, doğru kartuş numarasını bulun.

#### Yazıcı üzerindeki kartuş numarasını bulma

Kartus numarası kartus erisim kapağının içinde yer alır.

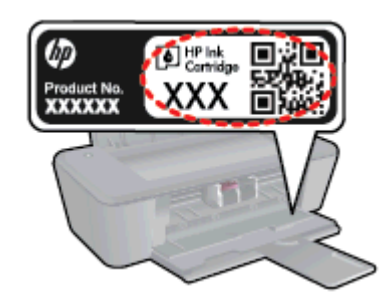

#### yazıcı yazılımı içindeki kartuş numarasını bulma

- 1. İşletim sisteminize bağlı olarak, aşağıdakilerden birini yaparak yazıcıyı yazılımını açın:
	- Windows 8: Baslat ekranında, ekran üzerinde bos bir alana sağ tıklayın, uygulama çubuğunda Tüm Uygulamalar'a tıklayın, sonra da yazıcının adını taşıyan simgeye tıklayın.
	- Windows 7, Windows Vista ve Windows XP: Bilgisayar masaüstünden, Başlat'a tıklayın, Tüm Programlar'ı seçin, HP'ye tıklayın, HP Deskjet 1010 series seçeneğine, sonra da HP Deskjet 1010 series seçeneğine tıklayın.
- 2. yazıcı yazılımı içinde Alışveriş'e, sonra da Çevrimiçi Sarf Malzemesi Alışverişi'ne tıklayın.

Bu bağlantıyı kullandığınızda doğru kartuş numarası belirir.

HP Deskjet 1010 series için orijinal HP sarf malzemeleri sipariş etmek üzere [www.hp.com/buy/](http://www.hp.com/buy/supplies) [supplies](http://www.hp.com/buy/supplies) adresine gidin. İstenirse, ülkenizi/bölgenizi seçin, komut istemlerini izleyerek ürününüzü seçin ve sayfadaki alışveriş bağlantılarından birine tıklayın.

NOT: Tüm ülkelerde/bölgelerde mürekkep kartuşları çevrimiçi olarak sipariş edilemeyebilir. Ülkenizde/bölgenizde yoksa yine de sarf malzemesi bilgilerini görüntüleyebilir ve yerel HP bayinden alışveriş yaparken kullanmak üzere referans listesi yazdırabilirsiniz.

### <span id="page-29-0"></span>Doğru mürekkep kartuşlarını seçme

HP, orijinal HP mürekkep kartuşlarını kullanmanızı önerir. Orijinal HP mürekkep kartuşları, her zaman kolayca en iyi sonuçları elde etmeniz için HP yazıcıları için tasarlanmış ve test edilmiştir.

### <span id="page-30-0"></span>Mürekkep kartuşlarını değiştirme

#### Mürekkep kartuşlarını değiştirmek için

- 1. Gücün açık olduğundan emin olun.
- 2. Kağıt yükleyin.
- 3. Mürekkep kartuşunu çıkarın.
	- a. Yazıcı erişim kapağını açın ve taşıyıcının yazıcının ortasına doğru hareket etmesini bekleyin.

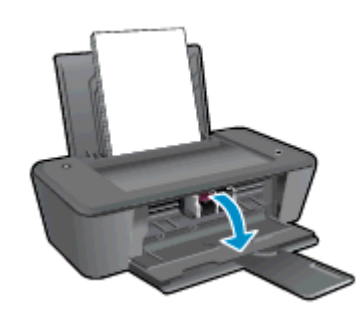

b. Mürekkep kartuşunun serbest kalması için aşağı bastırın ve yuvasından çıkarın.

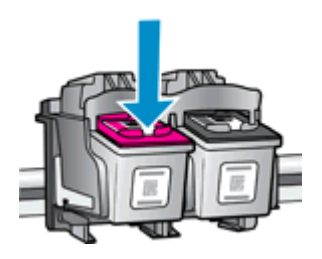

- 4. Yeni bir mürekkep kartuşu takın.
	- a. Mürekkep kartuşunu paketinden çıkarın.

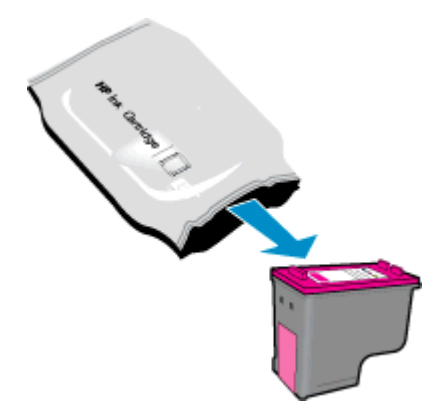

b. Pembe renkli çekme kulakçığını kullanarak plastik bandı çıkarın.

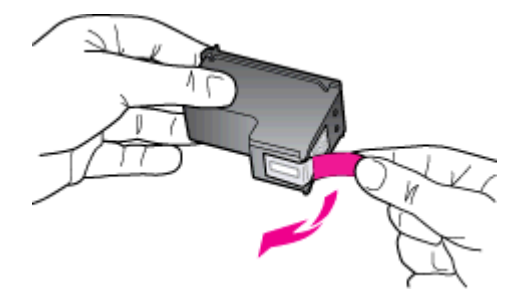

c. Çıt sesiyle yerine oturana kadar mürekkep kartuşunu yuvaya itin.

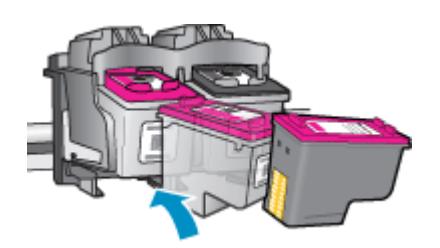

d. Kartuş erişim kapağını kapatın.

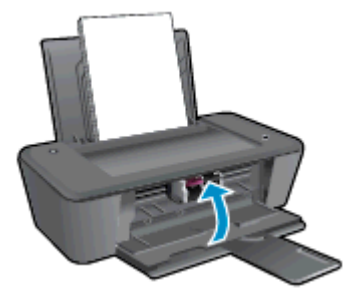

NOT: HP yazıcı yazılımı, yeni bir mürekkep kartuşu taktıktan sonra bir belge yazdırırken, mürekkep kartuşlarını hizalamanızı ister.

### <span id="page-32-0"></span>Tek kartuş modunu kullanma

HP Deskjet 1010 series ürününü tek bir mürekkep kartuşuyla çalıştırmak için tek kartuş modunu kullanın. Tek kartuş modu, mürekkep kartuşu taşıyıcısından bir mürekkep kartuşu çıkarıldığında başlatılır.

NOT: HP Deskjet 1010 series tek kartuş modunda çalışırken ekranda bir mesaj görüntülenir. Yazıcıda iki mürekkep kartuşu takılıyken mesaj görüntülenirse, koruyucu plastik bandın mürekkep kartuşlarından çıkarılmış olduğundan emin olun. Plastik bant mürekkep kartuşunun temas noktalarını kapatıyorsa, yazıcı mürekkep kartuşlarının takılı olduğunu algılayamaz.

#### Tek kartuş modundan çıkma

Tek kartuş modundan çıkmak için hem siyah hem de üç renkli kartuşları HP Deskjet 1010 series ürününe takın.

### <span id="page-33-0"></span>Kartuş garanti bilgileri

HP mürekkep kartuşu garantisi, kartuş birlikte kullanılmak üzere tasarlandığı HP yazdırma aygıtında kullanıldığında geçerlidir. Bu garanti yeniden doldurulmuş, yeniden üretilmiş, yenilenmiş, yanlış kullanılmış veya üzerinde oynanmış HP mürekkep kartuşlarını kapsamaz.

Garanti süresi boyunca, HP mürekkebi bitene kadar veya garanti tarihi sonuna gelene kadar, kartuş kapsam dahilindedir. Garanti süresi bitim tarihi, YYYY/AA/GG biçiminde, aşağıda gösterildiği gibi kartuşun üstünde bulunur:

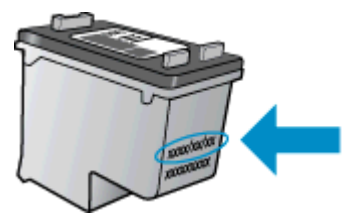

HP Sınırlı Garanti Bildirimi'nin bir kopyası için yazıcıyla birlikte verilen basılı belgelere bakın.

### <span id="page-34-0"></span>Mürekkep kartuşlarıyla çalışma ipuçları

Mürekkep kartuşlarıyla çalışmak için aşağıdaki ipuçlarını kullanın:

- Mürekkep kartuşlarının kurumasını önlemek için, yazıcıyı daima Açık düğmesini kullanarak kapatın ve Açık düğmesi ışığının sönmesini bekleyin.
- Mürekkep kartuşları üzerindeki bandı, takmaya hazır olana dek çıkarmayın. Kartuşları bantlı tutmak, mürekkep buharlaşmasını azaltır.
- Mürekkep kartuşlarını doğru yuvalara takın. Her mürekkep kartuşunun rengini ve simgesini, her yuvanın rengi ve simgesiyle eşleştirin. Mürekkep kartuşlarının yuvalarına iyice oturduğundan emin olun.
- Yeni mürekkep kartusları taktıktan sonra, en iyi baskı kalitesi için yazıcıyı hizalayın. Daha fazla bilgi için bkz. [Baskı kalitesini artırma sayfa 38.](#page-41-0)
- Yazıcı yazılımındaki Tahmini Mürekkep Düzeyleri bir veya her iki mürekkep kartuşunda az mürekkep kaldığını gösteriyorsa, olası yazdırma gecikmelerini önlemek için yedek kartuş bulundurmayı düşünün. Baskı kalitesi kabul edilemez düzeye gelmedikçe mürekkep kartuşlarını değiştirmeniz gerekmez. Daha fazla bilgi için bkz. [Mürekkep kartuşlarını değiştirme sayfa 27.](#page-30-0)
- Herhangi bir sebeple bir mürekkep kartuşunu yazıcıdan çıkarmanız gerekirse, en kısa zamanda tekrar takmaya çalışın. Korunmuyorsa, mürekkep kartuşları yazıcının dışında kuruyabilir.
# 6 Bağlantı

Bu bölüm aşağıdaki konuları içermektedir:

- [Yeni yazıcı bağlama](#page-37-0)
- [USB bağlantısı](#page-38-0)

# <span id="page-37-0"></span>Yeni yazıcı bağlama

Yazıcıyı bilgisayarınıza bağlamadıysanız ya da bilgisayarınıza aynı modelde, başka bir yeni yazıcı bağlamak istiyorsanız, bağlantıyı kurmak için Yeni yazıcı bağla işlevini kullanabilirsiniz.

NOT: yazıcı yazılımı ürününü zaten taktıysanız bu yöntemi kullanın.

- 1. İşletim sisteminize bağlı olarak aşağıdakilerden birini yapın:
	- Windows 8: Başlat ekranında, ekranın boş bir alanını sağ tıklatın, sonra da uygulama çubuğunda Tüm Uygulamalar'ı tıklatın.
	- Windows 7, Windows Vista ve Windows XP: Bilgisayar masaüstünde Başlat'ı tıklatın, Tüm Programlar'ı seçin, HP'yi ve HP Deskjet 1010 series seçeneğini tıklatın.
- 2. Yazıcı Kurulumu ve Yazılımı'nı seçin.
- 3. Yeni yazıcı bağla'yı seçin. Ekrandaki yönergeleri izleyin.

# <span id="page-38-0"></span>USB bağlantısı

HP Deskjet 1010 series ürünü, bilgisayar bağlantısı için arka USB 2.0 Yüksek Hızlı bağlantı noktasını destekler.

#### Yazıcıyı USB kablosuyla bağlamak için

1. Yazıcı yazılım CD'sini bilgisayarın CD-ROM sürücüsüne takın.

NOT: İsteninceye kadar USB kablosunu yazıcıya takmayın.

- 2. Ekrandaki yönergeleri izleyin. İstendiğinde, Bağlantı Seçenekleri ekranında USB'yi seçerek yazıcıyı bilgisayara bağlayın.
- 3. Ekrandaki yönergeleri izleyin.

yazıcı yazılımı yüklü ise, yazıcı bir tak ve çalıştır aygıtı olarak çalışacaktır. Yazılım yüklü değilse, yazıcıyla birlikte gelen CD'yi takıp ekran yönergelerini izleyin.

# 7 Sorun çözme

Bu bölüm aşağıdaki konuları içermektedir:

- [Baskı kalitesini artırma](#page-41-0)
- [Kağıt sıkışmasını gider](#page-45-0)
- [Yazdırılamıyor](#page-48-0)
- [Taşıyıcıyı temizleme](#page-52-0)
- [Bozuk kartuşu belirleme](#page-53-0)
- [Tepsileri hazırlama](#page-54-0)
- [Yazıcı hatası](#page-55-0)
- [Mürekkep kartuşu sorunu](#page-56-0)
- [Eski nesil kartuşlar](#page-58-0)
- [HP destek](#page-59-0)

# <span id="page-41-0"></span>Baskı kalitesini artırma

MOT: Mürekkep kartuşlarının kurumasını önlemek için, yazıcıyı daima Açık düğmesini kullanarak kapatın ve Açık düğmesi ışığının sönmesini bekleyin.

Baskı kalitesini geliştirmek için

- 1. Orijinal HP mürekkep kartuşları kullandığınızdan emin olun.
- 2. Ortam açılır listesinden uygun kağıt türünü ve baskı kalitesini seçtiğinizden emin olmak için yazıcı yazılımı ürününü kontrol edin.

yazıcı yazılımı içinde Yazdır'ı tıklatın, sonra da Tercihleri Ayarla'yı tıklatarak yazdırma özelliklerine erişin.

3. Mürekkep kartuşlarında mürekkebin azalıp azalmadığını belirlemek için tahmini mürekkep düzeylerini kontrol edin.

Daha fazla bilgi için, bkz. [Tahmini mürekkep düzeylerini kontrol etme sayfa 24](#page-27-0). Mürekkep kartuşlarında mürekkep azsa değiştirmeyi düşünün.

4. Mürekkep kartuşlarını hizalayın.

#### Mürekkep kartuşlarını hizalamak için

- a. Giriş tepsisine Letter veya A4 kullanılmamış düz beyaz kağıt yükleyin.
- b. İşletim sisteminize bağlı olarak aşağıdakilerden birini yapıp yazıcı yazılımı özelliğini açın:
	- Windows 8: Başlat ekranında, ekran üzerinde boş bir alana sağ tıklayın, uygulama çubuğunda Tüm Uygulamalar'a tıklayın, sonra da yazıcının adını taşıyan simgeye tıklayın.
	- Windows 7, Windows Vista ve Windows XP: Bilgisayar masaüstünden, Başlat'a tıklayın, Tüm Programlar'ı seçin, HP'ye tıklayın, HP Deskjet 1010 series seçeneğine, sonra da HP Deskjet 1010 series seçeneğine tıklayın.
- c. yazıcı yazılımı içinde, Yazdırma'yı tıklatın, sonra da Yazıcınızın Bakımı'nı tıklatarak yazıcı araç kutusuna erişin.

Yazıcı araç kutusu belirir.

d. Aygıt Hizmetleri sekmesinde Mürekkep Kartuşlarını Hizala'yı tıklatın.

Yazıcı bir hizalama sayfası yazdırır.

5. Mürekkep kartuşlarında mürekkep azsa bir tanılama sayfası yazdırın.

#### Tanılama sayfası yazdırmak için

- a. Giriş tepsisine Letter veya A4 kullanılmamış düz beyaz kağıt yükleyin.
- b. İşletim sisteminize bağlı olarak aşağıdakilerden birini yapıp yazıcı yazılımı özelliğini açın:
	- Windows 8: Başlat ekranında, ekran üzerinde boş bir alana sağ tıklayın, uygulama çubuğunda Tüm Uygulamalar'a tıklayın, sonra da yazıcının adını taşıyan simgeye tıklayın.
	- Windows 7, Windows Vista ve Windows XP: Bilgisayar masaüstünden, Başlat'a tıklayın, Tüm Programlar'ı seçin, HP'ye tıklayın, HP Deskjet 1010 series seçeneğine, sonra da HP Deskjet 1010 series seçeneğine tıklayın.
- c. yazıcı yazılımı içinde, Yazdırma'yı tıklatın, sonra da Yazıcınızın Bakımı'nı tıklatarak yazıcı araç kutusuna erişin.
- d. Bir tanılama sayfası yazdırmak için Aygıt Raporları sekmesinde Tanılama Bilgilerini Yazdır'ı tıklatın.

e. Tanılama sayfasındaki mavi, macenta, sarı ve siyah kutuları inceleyin.

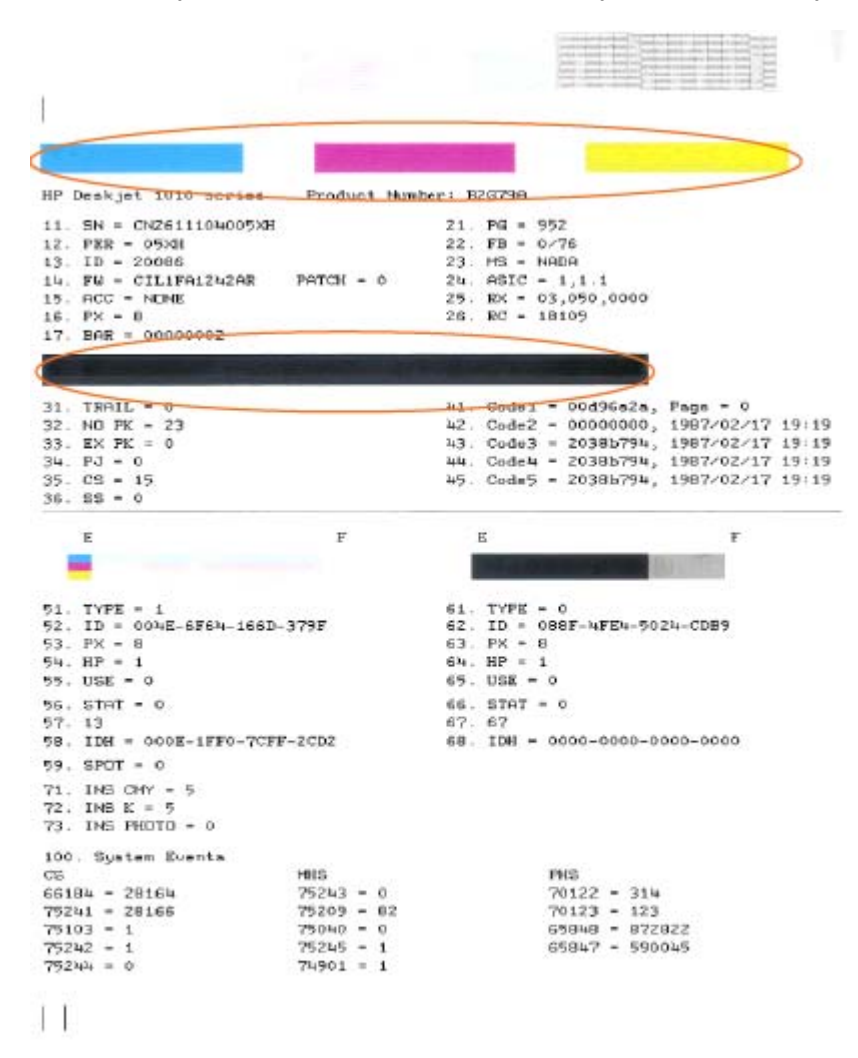

6. Tanılama sayfasında renkli ve siyah kutularda çizikler veya boş kısımlar görünüyorsa, mürekkep kartuşlarını otomatik olarak temizleyin.

#### Mürekkep kartuşlarını otomatik olarak temizlemek için

- a. Giriş tepsisine Letter veya A4 kullanılmamış düz beyaz kağıt yükleyin.
- b. İşletim sisteminize bağlı olarak aşağıdakilerden birini yapıp yazıcı yazılımı özelliğini açın:
	- Windows 8: Başlat ekranında, ekran üzerinde boş bir alana sağ tıklayın, uygulama çubuğunda Tüm Uygulamalar'a tıklayın, sonra da yazıcının adını taşıyan simgeye tıklayın.
	- Windows 7, Windows Vista ve Windows XP: Bilgisayar masaüstünden, Başlat'a tıklayın, Tüm Programlar'ı seçin, HP'ye tıklayın, HP Deskjet 1010 series seçeneğine, sonra da HP Deskjet 1010 series seçeneğine tıklayın.
- c. yazıcı yazılımı içinde, Yazdırma'yı tıklatın, sonra da Yazıcınızın Bakımı'nı tıklatarak yazıcı araç kutusuna erişin.
- d. Aygıt Hizmetleri sekmesinde Mürekkep Kartuşlarını Temizle'yi tıklatın. Ekrandaki yönergeleri izleyin.

Yukarıdaki çözümler sorunu çözmezse, [daha fazla çevrimiçi sorun giderme bilgisi için burayı tıklatın](http://h20180.www2.hp.com/apps/Nav?h_pagetype=s-924&h_client=s-h-e004-01&h_keyword=lp70004-all-DJ1010&h_lang=tr&h_cc=tr).

# <span id="page-45-0"></span>Kağıt sıkışmasını gider

Kağıt sıkışmasını gidermek için aşağıdaki adımları kullanın.

#### Kağıt sıkışmasını giriş tepsisinden giderme

1. Kağıdı dikkatle giriş tepsisinden dışarı çekin.

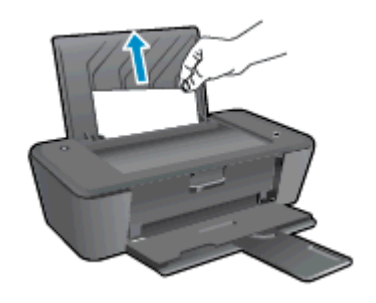

2. Geçerli işinize devam etmek için Açık düğmesine basın.

#### Kağıt sıkışmasını çıkış tepsisinden giderme

1. Kağıdı dikkatle çıkış tepsisinden dışarı çekin.

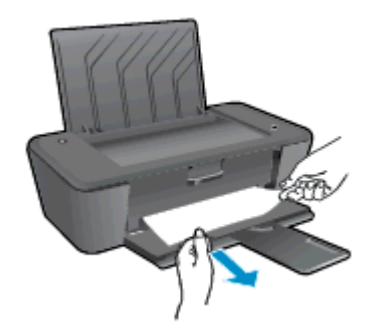

2. Geçerli işinize devam etmek için Açık düğmesine basın.

#### Kağıt sıkışmasını kartuş erişim alanından giderme

1. Kağıt sıkışmasına erişmek için kartuş erişim kapağını açın ve taşıyıcıyı sağa doğru kaydırın.

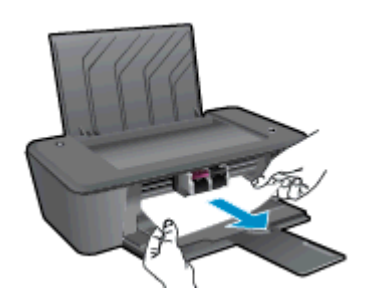

2. Geçerli işinize devam etmek için Açık düğmesine basın.

#### Kağıt sıkışmasını yazıcının içinden giderme

1. Yazıcının alt kısmında yer alan temizlik kapağını açın. Temizlik kapağının iki yanındaki çıkıntılara basın.

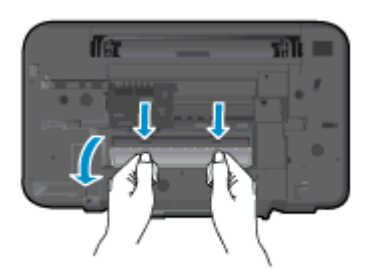

2. Sıkışan kağıdı çıkarın.

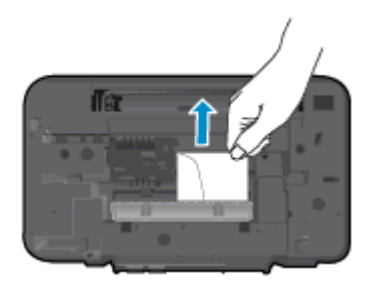

3. Temizlik kapağını kapatın. Her iki mandal da yerine oturana kadar kapağı nazikçe yazıcıya doğru itin.

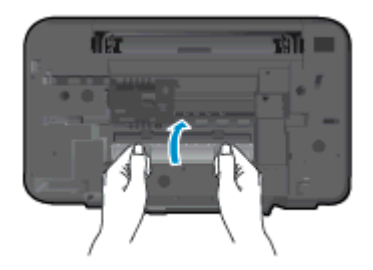

4. Geçerli işinize devam etmek için Açık düğmesine basın.

Yukarıdaki çözümler sorunu çözmezse, [daha fazla çevrimiçi sorun giderme bilgisi için burayı tıklatın](http://h20180.www2.hp.com/apps/Nav?h_pagetype=s-924&h_client=s-h-e004-01&h_keyword=lp70005-all-DJ1010&h_lang=tr&h_cc=tr).

#### Kağıt sıkışmalarını önleme

- Giriş tepsisini kapasitesinin üzerinde doldurmayın.
- Çıkış tepsisindeki yazdırılmış kağıtları sık sık kaldırın.
- Giriş tepsisine yüklenen ortamın yatay konumda düz olarak durduğundan ve kenarlarının kıvrılmış ya da buruşmuş olmadığından emin olun.
- Farklı kağıt türleri ve kağıt boyutlarını giriş tepsisinde birlikte kullanmayın; giriş tepsisindeki tüm kağıt destesi aynı tür ve boyutta olmalıdır.
- Giriş tepsisindeki kağıt genişliği kılavuzunu tüm kağıtlara tam olarak yaslanacak şekilde ayarlayın. Kağıt genişliği kılavuzunun giriş tepsisindeki kağıtları kıvırmamasına dikkat edin.
- Kağıdı giriş tepsisinde fazla ileriye doğru zorlamayın.
- Yazdırma işlemi sırasında kağıt eklemeyin. Yazıcıda kağıt bitmek üzereyse, kağıt eklemeden önce kağıt bitti mesajının belirmesini bekleyin.

Yukarıdaki çözümler sorunu çözmezse, [daha fazla çevrimiçi sorun giderme bilgisi için burayı tıklatın](http://h20180.www2.hp.com/apps/Nav?h_pagetype=s-924&h_client=s-h-e004-01&h_keyword=lp70005-all-DJ1010&h_lang=tr&h_cc=tr).

# <span id="page-48-0"></span>Yazdırılamıyor

Yazdırma sorunu yaşıyorsanız, bu sorunu sizin için otomatik olarak çözebilecek olan HP Yazdırma ve Tarama Doktoru'nu indirebilirsiniz. Yardımcı programı edinmek için uygun bağlantıyı tıklatın:

[Beni HP Yazdırma ve Tarama Doktoru indirme sayfasına götür.](http://h20180.www2.hp.com/apps/Nav?h_pagetype=s-924&h_client=s-h-e004-01&h_keyword=lp70044-win&h_lang=tr&h_cc=tr)

NOT: HP Yazdırma ve Tarama Doktoru, tüm dillerde mevcut olmayabilir.

#### Yazdırma sorunlarını çözme

Yazıcının açık ve giriş tepsisinde kağıt olduğundan emin olun. Yine de yazdıramıyorsanız, aşağıdakileri sırayla deneyin:

- 1. yazıcı yazılımı üzerinden hata mesajını kontrol edin ve ekran yönergelerini izleyerek bunları çözün.
- 2. USB kablosunu çıkarıp yeniden takın.
- 3. Yazıcının duraklatılmadığını veya çevrimdışı olmadığını doğrulayın.

#### Yazıcının duraklatılmadığını veya çevrimdışı olmadığını doğrulamak için

- a. İşletim sisteminize bağlı olarak aşağıdakilerden birini yapın:
	- Windows 8: Ekranın sağ üst köşesine gelerek veya dokunarak Tılsımlar'ı açın, Ayarlar simgesine tıklayın, Denetim Masası'na, sonra da Aygıtları ve yazıcıları görüntüle'ye tıklayın veya dokunun.
	- Windows 7: Windows Başlat menüsünde Aygıtlar ve Yazıcılar'a tıklayın.
	- Windows Vista: Windows Başlat menüsünden Denetim Masası'na, sonra da Yazıcılar'a tıklayın.
	- Windows XP: Windows Başlat menüsünden Denetim Masası'na, sonra da Yazıcı ve Fakslar'a tıklayın.
- b. Yazdırma kuyruğunu açmak için, yazıcınızın simgesini çift tıklatın ya da Yazdırılana bak'ı seçin.
- c. Yazıcı menüsünde Yazdırmayı Duraklat veya Yazıcıyı Çevrimdışı Kullan öğelerinin yanlarında onay işaretleri olmadığından emin olun.
- d. Değişiklikler yaparsanız tekrar yazdırmayı deneyin.
- 4. Yazıcının varsayılan yazıcı olarak ayarlandığını doğrulayın.

#### Yazıcının varsayılan yazıcı olarak ayarlandığını doğrulamak için

- a. İşletim sisteminize bağlı olarak aşağıdakilerden birini yapın:
	- Windows 8: Ekranın sağ üst köşesine gelerek veya dokunarak Tılsımlar'ı açın, Ayarlar simgesine tıklayın, Denetim Masası'na, sonra da Aygıtları ve yazıcıları görüntüle'ye tıklayın veya dokunun.
	- Windows 7: Windows Başlat menüsünde Aygıtlar ve Yazıcılar'a tıklayın.
- Windows Vista: Windows Başlat menüsünden Denetim Masası'na, sonra da Yazıcılar'a tıklayın.
- Windows XP: Windows Başlat menüsünden Denetim Masası'na, sonra da Yazıcı ve Fakslar'a tıklayın.
- b. Doğru yazıcının varsayılan yazıcı olarak ayarlandığından emin olun.

Varsayılan yazıcının yanında siyah veya yeşil bir daire içinde onay işareti bulunur.

- c. Yanlış yazıcı varsayılan yazıcı olarak ayarlanmışsa, doğru yazıcıyı sağ tıklatıp Varsayılan Yazıcı Olarak Ayarla'yı seçin.
- d. Yazıcınızı tekrar kullanmayı deneyin.
- 5. Yazdırma biriktiricisini yeniden başlatın.

#### Yazdırma biriktiricisini yeniden başlatmak için

a. İsletim sisteminize bağlı olarak asağıdakilerden birini yapın:

#### Windows 8

- i. Ekranın sağ üst köşesine gelerek veya dokunarak Tılsımlar çubuğunu açın, sonra da Ayarlar simgesine tıklayın.
- ii. Denetim Masası'na tıklayın veya dokunun, sonra da Sistem ve Güvenlik'e tıklayın veya dokunun.
- iii. Yönetici Araçları'na tıklayın veya dokunun, sonra da Hizmetler'e tıklayın veya dokunun.
- iv. Yazdırma Biriktiricisi'ne sağ tıklayın veya dokunun, sonra da Özellikler'e tıklayın.
- v. Başlatma türü'nün yanındaki Genel sekmesinde Otomatik öğesinin seçildiğinden emin olun.
- vi. Hizmet zaten çalışmıyorsa Hizmet durumu altında, Başlat'a ve ardından Tamam'a tıklayın veya dokunun.

#### Windows 7

- i. Windows Başlat menüsünden Denetim Masası ve Sistem ve Güvenlik'i, sonra da Yönetimsel Araçlar'ı tıklatın.
- ii. Hizmetler'i çift tıklatın.
- iii. Yazdırma Biriktiricisi'ni sağ tıklatın, ardından Özellikler'i tıklatın.
- iv. Baslatma türü'nün yanındaki Genel sekmesinde Otomatik öğesinin secildiğinden emin olun.
- v. Hizmet zaten çalışmıyorsa Hizmet durumu altında, Başlat'ı ve ardından Tamam'ı tıklatın.

#### Windows Vista

- i. Windows Başlat menüsünden Denetim Masası'nı, Sistem ve Bakım'ı, Yönetimsel Araçlar'ı tıklatın.
- ii. Hizmetler'i çift tıklatın.
- iii. Yazdırma Biriktiricisi hizmeti'ni sağ tıklatın, ardından Özellikler'i tıklatın.
- iv. Başlatma türü'nün yanındaki Genel sekmesinde Otomatik öğesinin seçildiğinden emin olun.
- v. Hizmet zaten çalışmıyorsa Hizmet durumu altında, Başlat'ı ve ardından Tamam'ı tıklatın.

#### Windows XP

- i. Windows Başlat menüsünden Bilgisayarım'ı tıklatın.
- ii. Yönet'i ve ardından Hizmetler ve Uygulamalar'ı tıklatın.
- iii. Hizmetler'i çift tıklatın ve ardından Yazdırma Biriktiricisi'ni seçin.
- iv. Yazdırma Biriktiricisi'ni sağ tıklatın ve ardından hizmeti yeniden başlatmak üzere Yeniden Başlat'ı tıklatın.
- b. Doğru yazıcının varsayılan yazıcı olarak ayarlandığından emin olun.

Varsayılan yazıcının yanında siyah veya yeşil bir daire içinde onay işareti bulunur.

- c. Yanlış yazıcı varsayılan yazıcı olarak ayarlanmışsa, doğru yazıcıyı sağ tıklatıp Varsayılan Yazıcı Olarak Ayarla'yı seçin.
- d. Yazıcınızı tekrar kullanmayı deneyin.
- 6. Bilgisayarı yeniden başlatın.
- 7. Yazdırma kuyruğunu temizleyin.

#### Yazdırma kuyruğunu temizlemek için

- a. İşletim sisteminize bağlı olarak aşağıdakilerden birini yapın:
	- Windows 8: Ekranın sağ üst köşesine gelerek veya dokunarak Tılsımlar'ı açın, Ayarlar simgesine tıklayın, Denetim Masası'na, sonra da Aygıtları ve yazıcıları görüntüle'ye tıklayın veya dokunun.
	- Windows 7: Windows Başlat menüsünde Aygıtlar ve Yazıcılar'a tıklayın.
	- Windows Vista: Windows Başlat menüsünden Denetim Masası'na, sonra da Yazıcılar'a tıklayın.
	- Windows XP: Windows Başlat menüsünden Denetim Masası'na, sonra da Yazıcı ve Fakslar'a tıklayın.
- b. Yazdırma kuyruğunu açmak için yazıcınızın simgesini çift tıklatın.
- c. Yazıcı menüsünden Tüm belgeleri iptal et'i veya Yazdırılacak Belgeleri Temizle'yi tıklatın, sonra da Evet'i tıklatıp onaylayın.
- d. Kuyrukta halen belge varsa bilgisayarı yeniden başlatıp yeniden yazdırmayı deneyin.
- e. Temiz olduğundan emin olmak için yazdırma kuyruğunu kontrol edin ve yeniden yazdırmayı deneyin.
- 8. Yazıcıyı sıfırlayın.

#### Yazıcıyı sıfırlamak için

- a. Yazıcıyı kapatın.
- b. Güç kablosunu çıkarın.
- c. Bir dakika kadar bekleyip güç kablosunu geri takın.
- d. Yazıcıyı açın.

Yukarıdaki çözümler sorunu çözmezse, [daha fazla çevrimiçi sorun giderme bilgisi için burayı tıklatın](http://h20180.www2.hp.com/apps/Nav?h_pagetype=s-924&h_client=s-h-e004-01&h_keyword=lp70011-win-DJ1010&h_lang=tr&h_cc=tr).

# <span id="page-52-0"></span>Taşıyıcıyı temizleme

Taşıyıcıyı engelleyen kağıt gibi tüm nesneleri çıkartın.

Daha fazla bilgi için bkz. [Kağıt sıkışmasını gider sayfa 42](#page-45-0).

NOT: Sıkışan kağıdı çıkarmak için herhangi bir alet veya aygıt kullanmayın. Sıkışan kağıdı yazıcının içinden çıkarırken her zaman dikkatli olun.

**P [Çevrimiçi daha fazla bilgi için burayı tıklatın](http://h20180.www2.hp.com/apps/Nav?h_pagetype=s-924&h_client=s-h-e004-01&h_keyword=lp70007-all-DJ1010&h_lang=tr&h_cc=tr).** 

## <span id="page-53-0"></span>Bozuk kartuşu belirleme

Bir mürekkep kartuşunun bozuk olduğunu belirlemek için şunlardan birini yapın:

- 1. Siyah kartuşu çıkarın ve ardından kartuş erişim kapağını kapatın.
- 2. Kartuş sorunu mesajını tekrar alırsanız ve Açık düğmesi hızla yanıp sönüyorsa, üç renk kartuşunu değiştirin. Açık düğmesi ışığı yanıp sönmüyorsa, siyah kartuşu değiştirin.
- 3. Kartuş erişim kapağını kapatın.
- 4. Bir belge yazdırmayı deneyin.
- 5. Kartuş sorunu mesajını hala görüyorsanız, siyah kartuşu değiştirin.

# <span id="page-54-0"></span>Tepsileri hazırlama

## Çıkış tepsisini açma

**▲** Yazdırmaya başlamak için çıkış tepsisi açık olmalıdır.

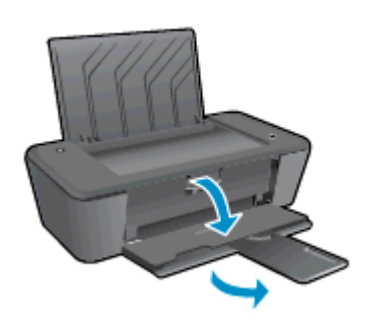

## Kartuş erişim kapağını kapatma

**▲** Yazdırmaya başlamak için kartuş erişim kapağı kapatılmalıdır.

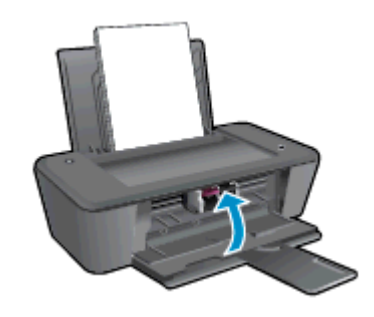

**P [Çevrimiçi daha fazla bilgi için burayı tıklatın](http://h20180.www2.hp.com/apps/Nav?h_pagetype=s-924&h_client=s-h-e004-01&h_keyword=lp70007-all-DJ1010&h_lang=tr&h_cc=tr).** 

# <span id="page-55-0"></span>Yazıcı hatası

### Yazıcı arızasını çözün.

**▲** Yazıcıyı kapatıp açın. Bu sorunu çözmezse, HP'ye başvurun.

[Lütfen, yardım için HP desteğine başvurun](http://h20180.www2.hp.com/apps/Nav?h_pagetype=s-001&h_page=hpcom&h_client=s-h-e010-1&h_product=5157541,5285081&h_lang=tr&h_cc=tr).

# <span id="page-56-0"></span>Mürekkep kartuşu sorunu

Önce mürekkep kartuşlarını çıkarıp takmayı deneyin. Bu işe yaramazsa kartuş temas yerlerini temizleyin. Sorununuz yine de çözülmezse, mürekkep kartuşlarını değiştirin. Daha fazla bilgi için, bkz. [Mürekkep kartuşlarını değiştirme sayfa 27.](#page-30-0)

#### Mürekkep kartuşu temas noktalarını temizleme

- A DİKKAT: Temizleme işlemi yalnızca birkaç dakika alır. Mürekkep kartuşlarının yazıcıya en kısa zamanda yeniden takıldığından emin olun. Mürekkep kartuşlarını yazıcı dışında 30 dakikadan uzun süre bırakmanız önerilmez. Bu, yazıcı kafasına veya mürekkep kartuşlarına zarar verebilir.
	- 1. Gücün açık olduğundan emin olun.
	- 2. Yazıcı erişim kapağını açın ve taşıyıcının yazıcının ortasına doğru hareket etmesini bekleyin.

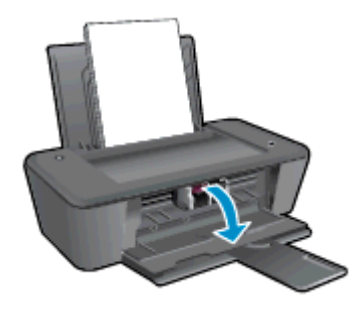

3. Bilgisayar ekranındaki hata mesajında belirtilen mürekkep kartuşunu çıkarın.

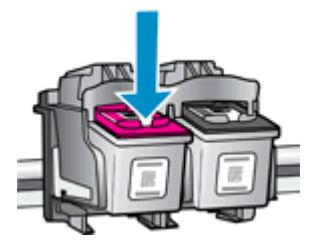

4. Altı yukarı bakacak şekilde mürekkep kartuşunu yanlarından tutun ve elektrik temas noktalarını bulun.

Elektrikli temas noktaları, mürekkep kartuşu üzerindeki küçük altın renkli noktalardır.

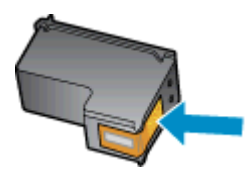

5. Temas noktalarını yalnızca kuru, yumuşak ve tüy bırakmayan bir bezle silin.

A DİKKAT: Yalnızca temas noktalarını sildiğinizden emin olun ve mürekkep kartuşunun başka bir yerine mürekkep veya tortu bulaştırmayın.

6. Yazıcının içindeki kartuş temas noktalarını bulun.

Yazıcı temas noktaları, mürekkep kartuşundaki temas noktalarını karşılayacak şekilde konumlandırılmış altın renkli kabartılardır.

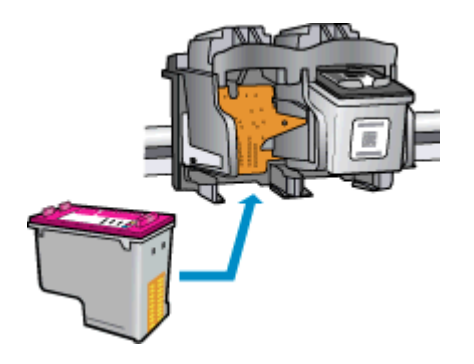

- 7. Temas noktalarını silmek için kuru ve tüy bırakmayan bir bez kullanın.
- 8. Mürekkep kartuşunu yeniden takın.
- 9. Kartuş erişim kapağını kapatın ve hata mesajının yok olup olmadığını kontrol edin.
- 10. Halen hata mesajını alıyorsanız yazıcıyı kapatıp yeniden açın.

NOT: Soruna bir mürekkep kartuşu yol açıyorsa, o kartuşu çıkarıp HP Deskjet 1010 series ürününü tek bir mürekkep kartuşu ile tek kartuş modunda çalıştırabilirsiniz.

**C**evrimiçi daha fazla bilgi için burayı tıklatın.

# <span id="page-58-0"></span>Eski nesil kartuşlar

Bu kartuşun yeni bir sürümünü kullanmanız gerekecektir. Birçok durumda, kartuşun daha yeni bir sürümünü kartuş paketinin dışına bakıp Garanti Son Tarihini bularak belirleyebilirsiniz.

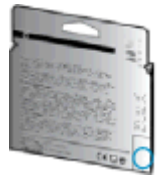

Tarihin sağında bir sürü boşluğun ardından 'v1' yazıyorsa, kartuş daha yeni sürümü ile güncelleştirilmiştir. Daha eski nesil bir kartuş ise, yardım ve yedek için HP desteğe başvurun.

**[Çevrimiçi daha fazla bilgi için buraya tıklayın](http://h20180.www2.hp.com/apps/Nav?h_pagetype=s-924&h_client=s-h-e004-01&h_keyword=lp70036-all&h_lang=tr&h_cc=tr).** 

# <span id="page-59-0"></span>HP destek

- Yazıcıyı kaydettirme
- Destek islemi
- Telefonla HP desteği
- Ek garanti secenekleri

## Yazıcıyı kaydettirme

Sadece birkaç dakikanızı ayırıp kaydettirerek daha hızlı hizmet, daha etkili destek ve ürün destek uyarılarından faydalanabilirsiniz. Yazılımı yüklerden yazıcıyı kaydettirmediyseniz, <http://www.register.hp.com> adresinden şimdi kaydettirebilirsiniz.

## Destek işlemi

#### Sorun yaşarsanız, aşağıdaki adımları uygulayın:

- 1. Yazıcıyla birlikte gelen belgelere bakın.
- 2. [www.hp.com/support](http://h20180.www2.hp.com/apps/Nav?h_pagetype=s-001&h_page=hpcom&h_client=s-h-e010-1&h_product=5157541,5285081&h_lang=tr&h_cc=tr) adresinde bulunan HP çevrimiçi destek web sitesini ziyaret edin.

HP çevrimiçi destek tüm HP müşterileri tarafından kullanılabilir. En güncel ürün bilgilerine ve uzman yardımına en hızlı ulaşılabilecek kaynaktır ve aşağıdaki özellikleri kapsar:

- Yetkili çevrimiçi destek uzmanlarına hızlı erişim
- Yazıcı için yazılım ve sürücü güncelleştirmeleri
- Sık rastlanan sorunlar için değerli sorun giderme bilgileri
- HP yazıcıyı kaydettirdiğinizde sunulan önceden tanımlı yazıcı güncelleştirmeleri, destek uyarıları ve HP haber bültenleri
- 3. HP desteği arayın.

Destek seçenekleri ve destekten faydalanma koşulları yazıcıya, ülkeye/bölgeye ve dile göre değişir.

## Telefonla HP desteği

Telefon desteği seçenekleri ve kullanılabilirlikleri, yazıcıya, ülkeye/bölgeye ve dile göre değişebilir.

Bu bölüm aşağıdaki konuları içermektedir:

- [Telefon desteği süresi](#page-60-0)
- [Arama yapma](#page-60-0)
- [Destek telefon numaraları](#page-60-0)
- [Telefon desteğinden sonra](#page-60-0)

#### <span id="page-60-0"></span>Telefon desteği süresi

Kuzey Amerika, Asya Pasifik ve Latin Amerika (Meksika) için bir yıllık telefon desteği sunulmaktadır. Avrupa, Ortadoğu ve Afrika'daki telefon desteğinin süresini öğrenmek için lütfen [www.hp.com/support](http://h20180.www2.hp.com/apps/Nav?h_pagetype=s-001&h_page=hpcom&h_client=s-h-e010-1&h_product=5157541,5285081&h_lang=tr&h_cc=tr) adresine gidin. Telefon şirketinin standart tarifesi geçerlidir.

#### Arama yapma

HP desteği bilgisayar ve yazıcı önünüzdeyken arayın. Aşağıdaki bilgileri vermek için hazırlıklı olun:

- Ürün adı (Yazıcı üzerinde yer alır ve HP Deskjet 1010, HP Deskjet Ink Advantage 1015 benzeri bir şeydir)
- Ürün numarası (kartuş erişim kapağının iç kısmında yer alır)

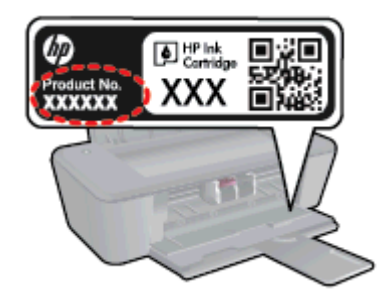

- Seri numarası (yazıcının arkasında veya altında bulunur)
- Söz konusu durum olduğunda beliren mesajlar
- Şu soruların yanıtları:
	- Bu sorunla daha önce de karşılaştınız mı?
	- Yeniden oluşturabilir misiniz?
	- Bu sorun ortaya çıktığı sıralarda bilgisayarınıza yeni donanım veya yazılım eklediniz mi?
	- Bu durumdan önce başka bir şey oldu mu (fırtına, yazıcının taşınması gibi)?

#### Destek telefon numaraları

En yeni HP telefon destek numaralarının listesini görmek ve ücret bilgileri için bkz. [www.hp.com/](http://h20180.www2.hp.com/apps/Nav?h_pagetype=s-001&h_page=hpcom&h_client=s-h-e010-1&h_product=5157541,5285081&h_lang=tr&h_cc=tr) [support](http://h20180.www2.hp.com/apps/Nav?h_pagetype=s-001&h_page=hpcom&h_client=s-h-e010-1&h_product=5157541,5285081&h_lang=tr&h_cc=tr).

#### Telefon desteğinden sonra

Telefon desteği süresinden sonra, ilave bir ücret karşılığında HP'den yardım alabilirsiniz. Yardım'a, HP çevrimiçi destek web sitesinden de ulaşılabilir: [www.hp.com/support.](http://h20180.www2.hp.com/apps/Nav?h_pagetype=s-001&h_page=hpcom&h_client=s-h-e010-1&h_product=5157541,5285081&h_lang=tr&h_cc=tr) Destek seçenekleri hakkında daha fazla bilgi almak için HP bayinize başvurun veya ülkenize/bölgenize ait destek telefon numaralarını arayın.

## Ek garanti seçenekleri

Ek ücret karşılığında HP Deskjet 1010 series için genişletilmiş hizmet planları vardır. [www.hp.com/](http://h20180.www2.hp.com/apps/Nav?h_pagetype=s-001&h_page=hpcom&h_client=s-h-e010-1&h_product=5157541,5285081&h_lang=tr&h_cc=tr) [support](http://h20180.www2.hp.com/apps/Nav?h_pagetype=s-001&h_page=hpcom&h_client=s-h-e010-1&h_product=5157541,5285081&h_lang=tr&h_cc=tr) adresine gidin, ülkenizi/bölgenizi ve dili seçin, ardından genişletilmiş hizmet planları hakkında bilgi için hizmetler ve garanti alanını inceleyin.

# A Teknik bilgiler

HP Deskjet 1010 series ürününüz için teknik özelikler ve uluslararası yasal düzenleme bilgileri bu bölümde verilmektedir.

Diğer belirtimler için, HP Deskjet 1010 series ile birlikte gelen basılı belgelere bakın.

Bu bölüm aşağıdaki konuları içermektedir:

- [Hewlett-Packard Company bildirimleri](#page-63-0)
- [Belirtimler](#page-64-0)
- [Çevresel ürün gözetim programı](#page-67-0)
- [Yasal düzenleme bildirimleri](#page-70-0)

# <span id="page-63-0"></span>Hewlett-Packard Company bildirimleri

Bu belgede yer alan bilgiler önceden haber verilmeksizin değiştirilebilir.

Tüm hakları saklıdır. Telif hakları yasalarında izin verilen durumlar dışında, önceden Hewlett-Packard şirketinden yazılı izin alınmadan bu belgenin çoğaltılması, uyarlanması veya başka bir dile çevrilmesi yasaktır. HP ürün ve hizmetlerine ait yegane garantiler, bu ürün ve hizmetlerle birlikte sağlanan açık garanti bildirimlerinde sıralanmıştır. Bu belgede yer alan hiçbir ifade ek garanti oluşturacak şekilde yorumlanmamalıdır. HP, bu belgede olabilecek teknik hatalar ve yazım hataları veya eksikliklerinden dolayı sorumlu tutulamaz.

© 2012 Hewlett-Packard Development Company, L.P.

Microsoft®, Windows ®, Windows® XP, Windows Vista®, Windows® 7 ve Windows® 8, Microsoft Corporation kuruluşunun ABD'de tescilli ticari markalarıdır.

## <span id="page-64-0"></span>**Belirtimler**

HP Deskjet 1010 series ürünüyle ilgili teknik özellikler bu bölümde verilmiştir. Ürün özellikleri konusunda daha fazla bilgi için bkz. [www.hp.com/support](http://h20180.www2.hp.com/apps/Nav?h_pagetype=s-001&h_page=hpcom&h_client=s-h-e010-1&h_product=5157541,5285081&h_lang=tr&h_cc=tr) adresindeki Product Data Sheet (Ürün Veri Sayfası).

- Sistem gereksinimleri
- Cevresel belirtimler
- giriş tepsisi kapasitesi
- [Çıkış tepsisi kapasitesi](#page-65-0)
- [Kağıt boyutu](#page-65-0)
- [Kağıt ağırlıkları](#page-65-0)
- [Yazdırma belirtimleri](#page-65-0)
- [Baskı çözünürlüğü](#page-65-0)
- [Güç belirtimleri](#page-66-0)
- Kartus verimi
- [Ses bilgileri](#page-66-0)

## Sistem gereksinimleri

Yazılım ve sistem gereksinimleri Benioku dosyasında yer almaktadır.

İleride çıkacak işletim sistemleri ve desteği hakkında bilgili için [www.hp.com/support](http://h20180.www2.hp.com/apps/Nav?h_pagetype=s-001&h_page=hpcom&h_client=s-h-e010-1&h_product=5157541,5285081&h_lang=tr&h_cc=tr) adresindeki HP çevrimiçi destek web sitesini ziyaret edin.

## Çevresel belirtimler

- Önerilen çalışma sıcaklığı aralığı: 15 °C ila 32 °C (59 °F ila 90 °F)
- İzin verilen çalışma ısısı aralığı: 5 ºC ila 40 ºC (41 ºF ila 104 ºF)
- Nem Oranı: %15 %80 BN yoğunlaşmasız; 28 °C maksimum çiğ noktası
- Saklama sıcaklığı aralığı: -40 °C ila 60 °C (-40 °F ila 140 °F)
- Yüksek elektromanyetik alanların bulunması durumunda, HP Deskjet 1010 series ürününün çıktısında biraz bozulma olabilir
- $\bullet$  HP, olası yüksek manyetik alanlardan kaynaklanan parazitleri en aza indirmek için 3 m (10 ft) uzunlukta ya da daha kısa USB kablosu kullanılmasını önerir.

## giriş tepsisi kapasitesi

Düz kağıt sayfalar (80 g/m² [20lb]): En çok 50

Zarflar: En çok 5

Dizin kartları: En çok 20

Fotoğraf kağıdı sayfası: En çok 20

## <span id="page-65-0"></span>Çıkış tepsisi kapasitesi

Düz kağıt sayfalar (80 g/m² [20lb]): En çok 30

Zarflar: En çok 5

Dizin kartları: En çok 10

Fotoğraf kağıdı sayfası: En çok 10

## Kağıt boyutu

Desteklenen ortam boyutlarının tam bir listesi için, yazıcı yazılımına bakın.

## Kağıt ağırlıkları

Düz Kağıt. 64 - 90 g/m² (16 - 24 lb) Zarflar: 75 - 90 g/m² (20 - 24 lb) Kartlar: En fazla 200 g/m² (110 lb dizin maksimum) Fotoğraf Kağıdı: Maks. 280 g/m² (75 lb)

## Yazdırma belirtimleri

- Baskı hızı, belgenin karmaşıklığına bağlı olarak değişiklik gösterir
- Yöntem: istendiğinde açılan termal inkjet
- Dil: PCL3 GUI

## Baskı çözünürlüğü

#### Taslak modu

- Renkli Giriş/Siyah Dönüştürme: 300x300dpi
- Çıktı (Siyah/Renkli): Otomatik

#### Normal mod

- Renkli Giriş/Siyah Dönüştürme: 600x300dpi
- Çıktı (Siyah/Renkli): Otomatik

#### Düz-En İyi modu

- Renkli Giriş/Siyah Dönüştürme: 600x600dpi
- Çıktı (Siyah/Renkli): Otomatik

#### <span id="page-66-0"></span>Fotoğraf-En İyi modu

- Renkli Giriş/Siyah Dönüştürme: 600x600dpi
- Çıktı (Siyah/Renkli): Otomatik

#### Maks. DPI modu

- Renkli Giriş/Siyah Dönüştürme: 1200x1200dpi
- Çıkış: Otomatik (Siyah), 4800x1200 en iyileştirilmiş dpi (Renkli)

## Güç belirtimleri

#### 0957-2385

- Giriş voltajı: 100-240Vac (+/- %10)
- Giriş frekansı: 50/60 Hz (+/- 3Hz)

#### 0957-2403

- Giriş voltajı: 200-240Vac (+/- %10)
- Giriş frekansı: 50/60 Hz (+/- 3Hz)

NOT: Yalnızca HP tarafından sağlanan güç adaptörüyle kullanın.

## Kartuş verimi

Tahmini kartuş verimleri hakkında daha fazla bilgi için [www.hp.com/go/learnaboutsupplies](http://www.hp.com/go/learnaboutsupplies) adresini ziyaret edin.

## Ses bilgileri

Internet'e erişiminiz varsa, aşağıdaki HP web sitesinden ses konusunda bilgi alabilirsiniz. Şu adresi ziyaret edin: [www.hp.com/support](http://www.hp.com/support).

# <span id="page-67-0"></span>Çevresel ürün gözetim programı

Hewlett-Packard, çevreye duyarlı bakış açısıyla kaliteli ürünler sağlama ilkesine bağlıdır. Bu ürün, geri dönüşüme katkı sağlayacak şekilde tasarlanmıştır. Doğru işlevsellik ve güvenilirlik özelliklerinden ödün verilmeden malzeme sayısı minimumda tutulmuştur. Birbirine benzemeyen malzemeler kolaylıkla birbirinden ayrılacak şekilde tasarlanmıştır. Mandalların ve diğer bağlantıların bulunması, bunlara ulaşılması ve genel araçlar kullanılarak çıkarılması kolaydır. Sökme ve onarım verimliliği açısından, yüksek öncelikli parçalar çabuk ulaşılabilecek şekilde tasarlanmıştır.

Daha fazla bilgi için aşağıdaki adresteki HP's Commitment to the Environment web sitesini ziyaret edin:

[www.hp.com/hpinfo/globalcitizenship/environment/index.html](http://www.hp.com/hpinfo/globalcitizenship/environment/index.html)

- Ekolojik İpuçları
- Kağıt kullanımı
- **Plastik**
- Malzeme güvenliği veri sayfaları
- Geri dönüsüm programı
- [HP inkjet sarf malzemeleri geri dönüşüm programı](#page-68-0)
- [Güç tüketimi](#page-68-0)
- [Uyku modu](#page-68-0)
- [Atık ekipmanların kullanıcılar tarafından imha edilmesi](#page-68-0)
- [Kimyasal maddeler](#page-69-0)
- [Tehlikeli madde kısıtlamaları \(Ukrayna\)](#page-69-0)
- [Tehlikeli madde kısıtlamaları \(Hindistan\)](#page-69-0)

## Ekolojik İpuçları

HP, müşterilerinin çevreye olan etkilerini en aza indirmeyi amaç edinmiştir. HP'nin çevre konusundaki girişimleri hakkında daha fazla bilgi almak için HP Çevre Programları ve Girişimleri web sitesini ziyaret edin.

[www.hp.com/hpinfo/globalcitizenship/environment/](http://www.hp.com/hpinfo/globalcitizenship/environment/)

## Kağıt kullanımı

Bu ürün, DIN 19309 ve EN 12281:2002'ye göre geri dönüşümlü kağıt kullanımı için uygundur.

## Plastik

25 gramın üzerindeki dönüştürülebilir plastik parçalar, uluslararası standartlara göre işaretlenerek, ürünün kullanım ömrü sona erdiğinde geri dönüşüm için belirlenmeleri kolaylaştırılmıştır.

## Malzeme güvenliği veri sayfaları

Malzeme güvenliği veri sayfaları (MSDS) HP'nin aşağıdaki web sitesinden sağlanabilir:

## <span id="page-68-0"></span>Geri dönüşüm programı

HP, birçok ülkede/bölgede artan sayıda ürün iade ve geri dönüşüm programları sunar ve dünya çapında en büyük elektronik geri dönüşüm merkezlerinin bazılarıyla ortaktır. HP, en yaygın kullanıma sahip ürünlerini yeniden satışa sunarak kaynakların korunmasını sağlamaktadır. HP ürünlerinin geri dönüştürülmesi ile ilgili daha fazla bilgi için lütfen aşağıdaki sayfayı ziyaret edin:

[www.hp.com/hpinfo/globalcitizenship/environment/recycle/](http://www.hp.com/hpinfo/globalcitizenship/environment/recycle/)

## HP inkjet sarf malzemeleri geri dönüşüm programı

HP, çevreyi korumaya kararlıdır. HP Inkjet Sarf Malzemeleri Geri Dönüşüm Programı, pek çok ülkede/bölgede uygulanmaktadır ve kullanılmış yazıcı kartuşlarınızı ve mürekkep kartuşlarınızı ücretsiz olarak geri dönüştürmenizi sağlar. Daha fazla bilgi içim, şu web sitesine gidin:

[www.hp.com/hpinfo/globalcitizenship/environment/recycle/](http://www.hp.com/hpinfo/globalcitizenship/environment/recycle/)

## Güç tüketimi

ENERGY STAR® amblemini taşıyan Hewlett-Packard baskı ve görüntüleme aygıtları, ABD Çevre Koruma Ajansı'nın görüntüleme aygıtları için ENERGY STAR şartnamelerine uygundur. ENERGY STAR onaylı görüntüleme ürünlerinde aşağıdaki amblem bulunacaktır:

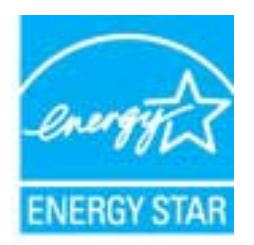

İlave ENERGY STAR uyumlu görüntüleme ürünü model bilgileri, şu adreste bulunur: [www.hp.com/go/](http://www.hp.com/go/energystar) [energystar](http://www.hp.com/go/energystar)

## Uyku modu

- Uyku modunda güç tüketimi azaltılır.
- Yazıcı, ilk kurulumundan sonra 5 dakikalık kullanılmama süresini takiben Uyku moduna girer.
- Uyku modunun zamanı değiştirilemez.

## Atık ekipmanların kullanıcılar tarafından imha edilmesi

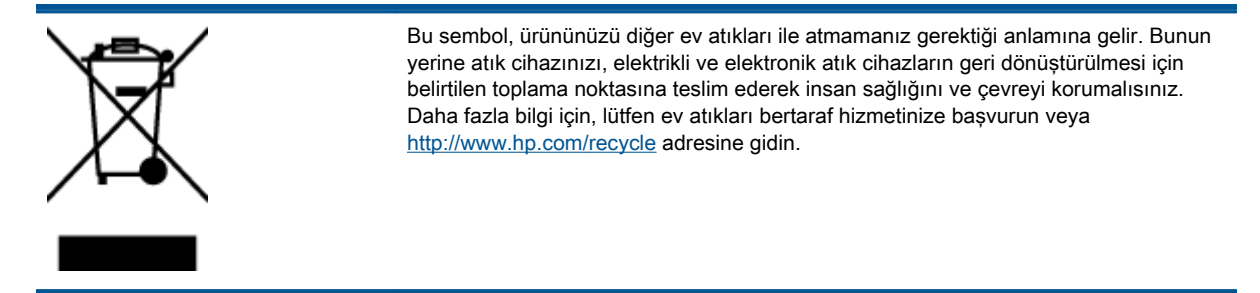

## <span id="page-69-0"></span>Kimyasal maddeler

HP, REACH (1907/2006 EC No'lu Avrupa Konseyi ve Parlamentosu Düzenlemesi) gibi yasal gereksinimlere uyum doğrultusunda ürünlerimizdeki kimyasal maddeler hakkında müşterilerimize bilgi verme ilkesini benimsemiştir. Bu ürünün kimyasal bilgileriyle ilgili rapor aşağıdaki adreste bulunabilir: [www.hp.com/go/reach.](http://www.hp.com/go/reach)

## Tehlikeli madde kısıtlamaları (Ukrayna)

## Технічний регламент щодо обмеження використання небезпечних речовин (Україна)

Обладнання відповідає вимогам Технічного регламенту щодо обмеження використання деяких небезпечних речовин в електричному та електронному обладнанні, затвердженого постановою Кабінету Міністрів України від 3 грудня 2008 № 1057

## Tehlikeli madde kısıtlamaları (Hindistan)

#### Restriction of hazardous substances (India)

This product complies with the "India E-waste (Management and Handling) Rule 2011" and prohibits use of lead, mercury, hexavalent chromium, polybrominated biphenyls or polybrominated diphenyl ethers in concentrations exceeding 0.1 weight % and 0.01 weight % for cadmium, except for the exemptions set in Schedule 2 of the Rule.

# <span id="page-70-0"></span>Yasal düzenleme bildirimleri

HP Deskjet 1010 series, ülkenizde/bölgenizde bulunan yasal düzenleme kurumlarının ürün gereksinimlerini karşılamaktadır.

Bu bölüm aşağıdaki konuları içermektedir:

- Ürününüzün yasal model numarası
- [FCC statement](#page-71-0)
- [Notice to users in Korea](#page-71-0)
- [VCCI \(Class B\) compliance statement for users in Japan](#page-71-0)
- [Notice to users in Japan about the power cord](#page-71-0)
- [Avrupa Birliği Yasal Düzenleme Bildirimi](#page-72-0)
- [Declaration of conformity](#page-74-0)

## Ürününüzün yasal model numarası

Yasal kimlik işlemleri için ürününüze bir Yasal Model Numarası atanmıştır. SNPRB-1202-01, ürününüzün Yasal Model Numarasıdır. Bu yasal model numarası pazarlama adıyla (HP Deskjet 1010 Yazıcı, HP Deskjet Ink Advantage 1015 Yazıcı, vb.) veya ürün numaralarıyla (B2G79, B2G80, B2G81, B2G82, B2G83 ve B2G84, vb.) karıştırılmamalıdır.

## <span id="page-71-0"></span>FCC statement

#### **FCC** statement

The United States Federal Communications Commission (in 47 CFR 15.105) has specified that the following notice be brought to the attention of users of this product.

This equipment has been tested and found to comply with the limits for a Class B digital device, pursuant to Part 15 of the FCC Rules. These limits are designed to provide reasonable protection against harmful interference in a residential installation. This equipment generates, uses and can radiate radio frequency energy and, if not installed and used in accordance with the instructions, may cause harmful interference to radio communications. However, there is no guarantee that interference will not occur in a particular installation. If this equipment does cause harmful interference to radio or television reception, which can be determined by turning the equipment off and on, the user is encouraged to try to correct the interference by one or more of the following measures:

- Reorient or relocate the receiving antenna.
- Increase the separation between the equipment and the receiver.
- Connect the equipment into an outlet on a circuit different from that to which the receiver is connected.

Consult the dealer or an experienced radio/TV technician for help.

For further information, contact:

Manager of Corporate Product Regulations Hewlett-Packard Company 3000 Hanover Street Palo Alto, Ca 94304 (650) 857-1501

#### Modifications (part 15.21)

The FCC requires the user to be notified that any changes or modifications made to this device that are not expressly approved by HP may void the user's authority to operate the equipment.

This device complies with Part 15 of the FCC Rules. Operation is subject to the following two conditions: (1) this device may not cause harmful interference, and (2) this device must accept any interference received, including interference that may cause undesired operation

## Notice to users in Korea

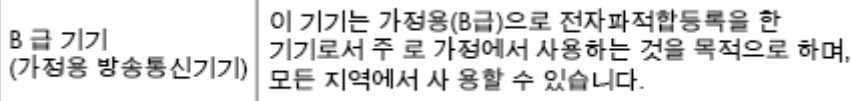

## VCCI (Class B) compliance statement for users in Japan

この装置は、クラスB情報技術装置です。この装置は、家庭環境で使用することを目的として いますが、この装置がラジオやテレビジョン受信機に近接して使用されると、受信障害を引き 起こすことがあります。取扱説明書に従って正しい取り扱いをして下さい。

VCCLB

## Notice to users in Japan about the power cord

製品には、同梱された電源コードをお使い下さい。 同梱された電源コードは、他の製品では使用出来ません。
## Avrupa Birliği Yasal Düzenleme Bildirimi

CE işareti taşıyan ürünler aşağıdaki AB Direktiflerine uygundur:

- Düşük Voltaj Direktifi 2006/95/AT
- EMC Direktifi 2004/108/AT
- Yürürlükte olduğu yerlerde Ecodesign Direktifi 2009/125/AT

Bu ürünün CE uyumu, sadece HP tarafından sağlanan doğru CE işaretli AC adaptörü ile kullanılması durumunda geçerlidir.

Bu ürün telekomünikasyon işlevine sahipse, aşağıdaki AB Direktifinin temel gerekliliklerine de uymaktadır:

R&TTE Direktifi 1999/5/AT

Bu yönergelere uygunluk, bu ürün veya ürün ailesi için HP tarafından yayınlanan ve ürün belgeleri ile birlikte veya aşağıdaki web sitesinde bulunabilecek (yalnızca İngilizce) AB Uygunluk Beyanı'nda sıralanan uyumlu hale getirilmiş geçerli Avrupa standartlarına (Avrupa Normları) uygunluğu da ifade eder: [www.hp.com/go/certificates](http://www.hp.com/go/certificates) (arama alanına ürün numarasını yazın).

Uyumluluk, ürün üzerinde yer alan aşağıdaki uygunluk işaretlerinden biri ile belirtilir:

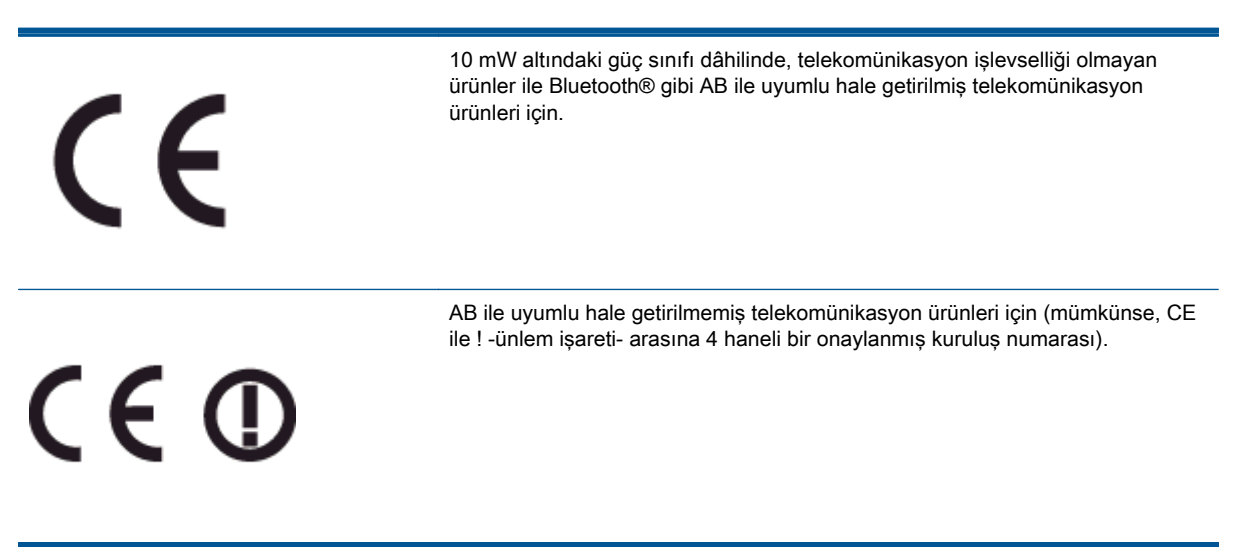

Lütfen, ürün üzerindeki yasal düzenleme etiketine başvurun.

Bu ürünün telekomünikasyon işlevleri aşağıdaki AB ve EFTA ülkelerinde kullanılabilir: Avusturya, Belçika, Bulgaristan, Kıbrıs, Çek Cumhuriyeti, Danimarka, Estonya, Finlandiya, Fransa, Almanya, Yunanistan, Macaristan, İzlanda, İrlanda, İtalya, Letonya, Liechtenstein, Litvanya, Lüksemburg, Malta, Hollanda, Norveç, Polonya, Portekiz, Romanya, Slovak Cumhuriyeti, Slovenya, İspanya, İsveç, İsviçre ve İngiltere.

Telefon konektörü (tüm ürünlerde bulunmaz) analog telefon ağlarını bağlamak amaçlıdır.

### Kablosuz LAN aygıtlarına sahip ürünler

● Bazı ülkeler Kablosuz LAN ağlarının kullanılmasıyla ilgili, yalnızca iç mekanda kullanım gibi belirli zorunluluklara veya özel gerekliliklere ya da kullanılabilen kanallara ilişkin kısıtlamalara sahip olabilir. Lütfen, kablosuz ağın ülke ayarlarının doğru olduğundan emin olun.

### Fransa

● Bu ürünün 2,4-GHz Kablosuz LAN işlevi için belirli kısıtlamalar geçerlidir: Bu ürün iç mekanlarda 2400 MHz - 2483,5 MHz frekans bandının (1 - 13 arasındaki kanallar) tamamında kullanabilir. Dış mekanlarda yalnızca 2400 - 2454 MHz frekans bandı (1 - 7 arasındaki kanallar) kullanılabilir. En son gereklilikler için, bkz. [www.arcep.fr.](http://www.arcep.fr)

Yasal düzenlemeye ilişkin konularda başvuru noktası:

Hewlett-Packard GmbH, Dept./MS: HQ-TRE, Herrenberger Strasse 140, 71034 Boeblingen, ALMANYA

## **Declaration of conformity**

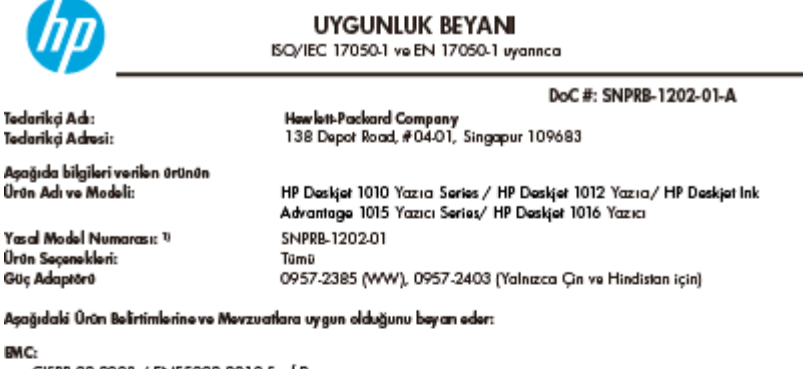

=<br>CISPR 22:2008 / EN55022:2010 SmrF8<br>CISPR 24:2010 / EN 55024:2010<br>EN 61000-3-2:2006+A1:2009+A2:2009 EN 61000-3-3:2008 FOC OFR 47, Kisim 15 / ICES-003, Sayi 4

### Güvenlik:

EN 60950-1:2006 + A11:2009/ EC 60950-1:2005 EN 62479:2010

### Enerji Kullanımı:

-v<br>Mavzuat (AT) No. 1275/2008<br>ENERGY STARIB Nitalikli Görüntüleme Ekipmanı Çalışma Modu (OM) Test Prosedürü Mevzuat (AT) No. 278/2009 Tek Voltajlı Harici Ac-De ve AcAc Güç Beslemelerinin Enerji Verimliliği'ni Hesaplamak için İzlenen Test Yöntemi (11 Agustos 2004)

### RoHS:

EN 50581:2012

lşbu ürün, Düşük Voltaj Direktifi 2006/95/AT, EMC Direktifi 2004/108/AT, Ecodesign Direktifi 2009/125/AT,<br>RoHS Direktifi 2011/65/AT gerektiliklerine uygundur ve bunu gösterir şakilde ÇE markası taşımaktadır.

Bu aygıt, FCC Kurallan, İusım 15'e uygundur. Çalışması, aşağıdaki iki koşula tabidir:

(1) Bu aygıt zararlı parazite neden olamaz ve (2) bu aygıt, istenmeyen biçimde çalışmasına sebep olabilecek parazit<br>de dahil olmak üzere alınan her türlü paraziti kabul etmetidir.

### Ek Bilgiler:

.<br>1) Bu ürüne, tasanmın yasal düzenleme kısmına ilişkin bir Yasal Model Numarası atanmıştır. Yasal belgelerdeki<br>10 ye test raporlarındaki ana ürün tanımlayıcısı Yasal Model Numarası'dır. Bu numara, pazarlama adı veya ürün numaraları ile karıştırılmamakdır.

2) Ürün tipik bir yapılandırmada test edilmiştir.

### 7 Eylül 2012

Hou-Mong Yik, Müdür

ABD: Howlett Packard, 3000 Hanover St., Palo Alto 94304, ABD, 650-857-1501

www.hp.eu/certificates

# **Dizin**

### A

Açık düğmesi [5](#page-8-0)

## Ç

çevre çevresel belirtimler [61](#page-64-0) Çevresel ürün gözetim programı [64](#page-67-0)

## D

destek işlemi [56](#page-59-0) destek süresinden sonra [57](#page-60-0)

### G

garanti [57](#page-60-0) geri dönüşüm mürekkep kartuşları [65](#page-68-0)

## K

kağıt önerilen türler [16](#page-19-0)

### M

müşteri desteği garanti [57](#page-60-0)

### S

sistem gereksinimleri [61](#page-64-0)

### T

teknik bilgiler çevresel belirtimler [61](#page-64-0) sistem gereksinimleri [61](#page-64-0) yazdırma belirtimleri [62](#page-65-0) telefon desteği [56](#page-59-0) telefon desteği süresi destek süresi [57](#page-60-0)

### Y

yasal düzenleme bildirimleri [67](#page-70-0)

yasal uyarılar ürününüzün yasal model numarası [67](#page-70-0) yazdırma belirtimler [62](#page-65-0)